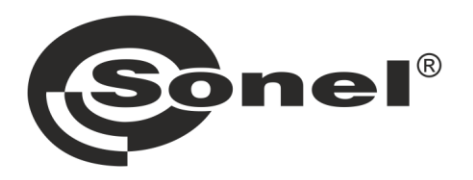

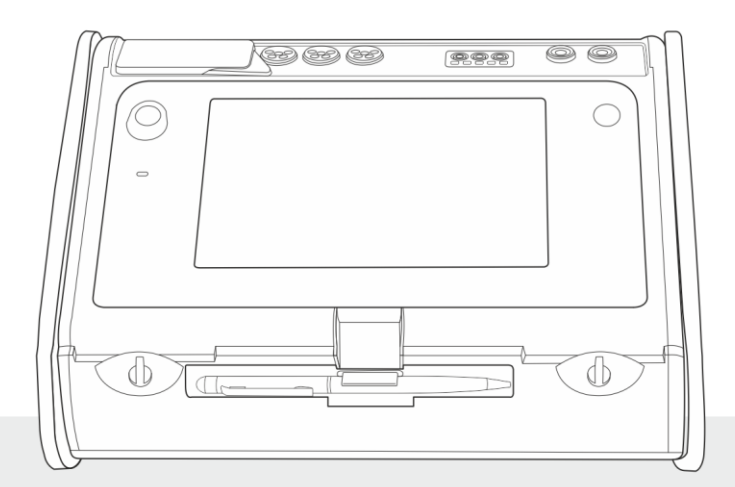

# **SKRÓCONA INSTRUKCJA OBSŁUGI MIERNIK PARAMETRÓW INSTALACJI**

**MPI-540 • MPI-540-PV** 

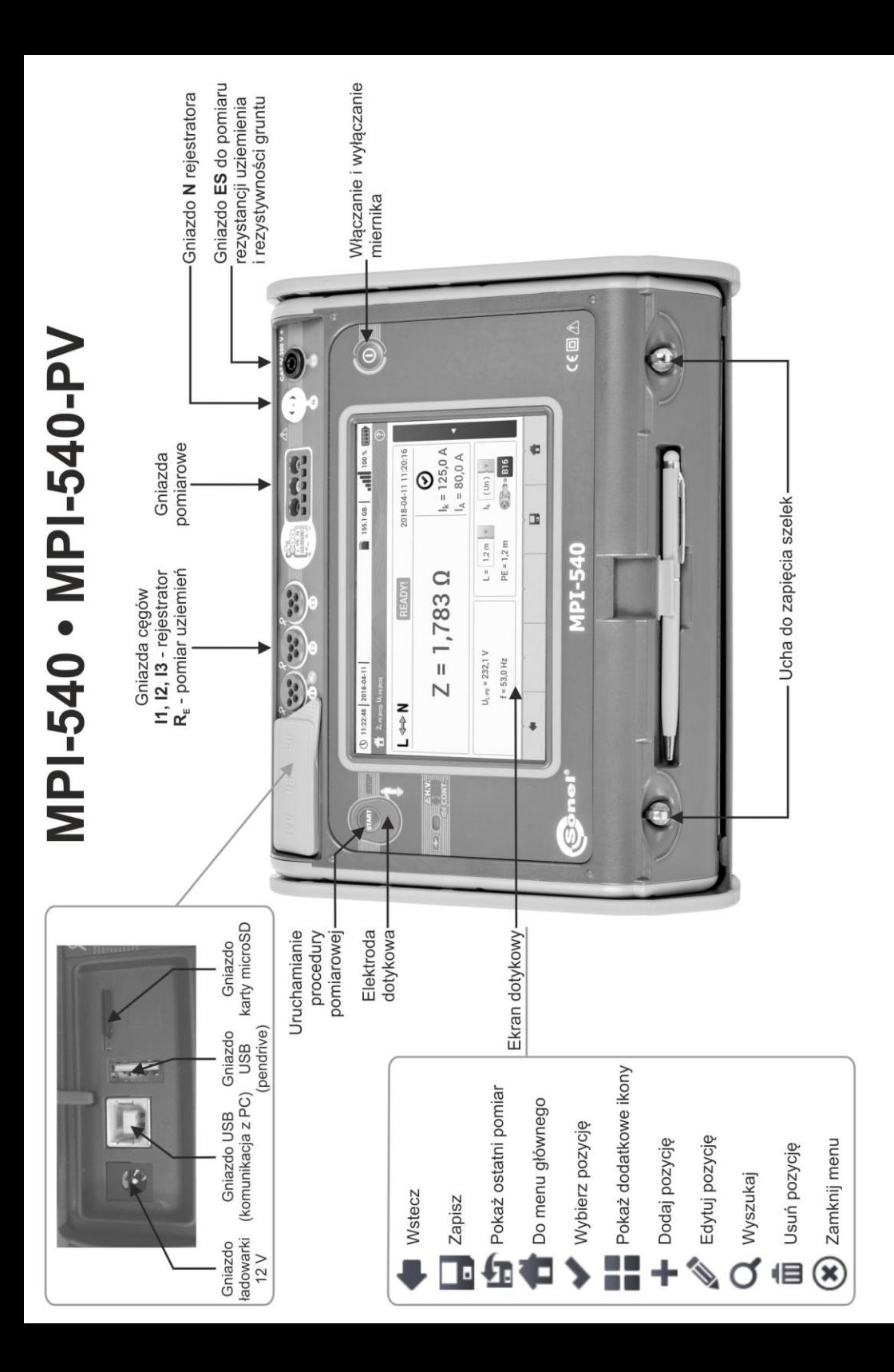

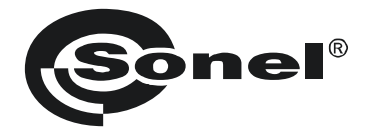

## **SKRÓCONA INSTRUKCJA OBSŁUGI**

## **MIERNIK PARAMETRÓW INSTALACJI MPI-540 ● MPI-540-PV**

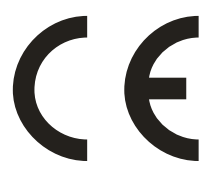

**SONEL S.A. ul. Wokulskiego 11 58-100 Świdnica**

## **Pełna wersja instrukcji znajduje się na stronie internetowej producenta**

Wersja 2.09 16.10.2023

## **SPIS TREŚCI**

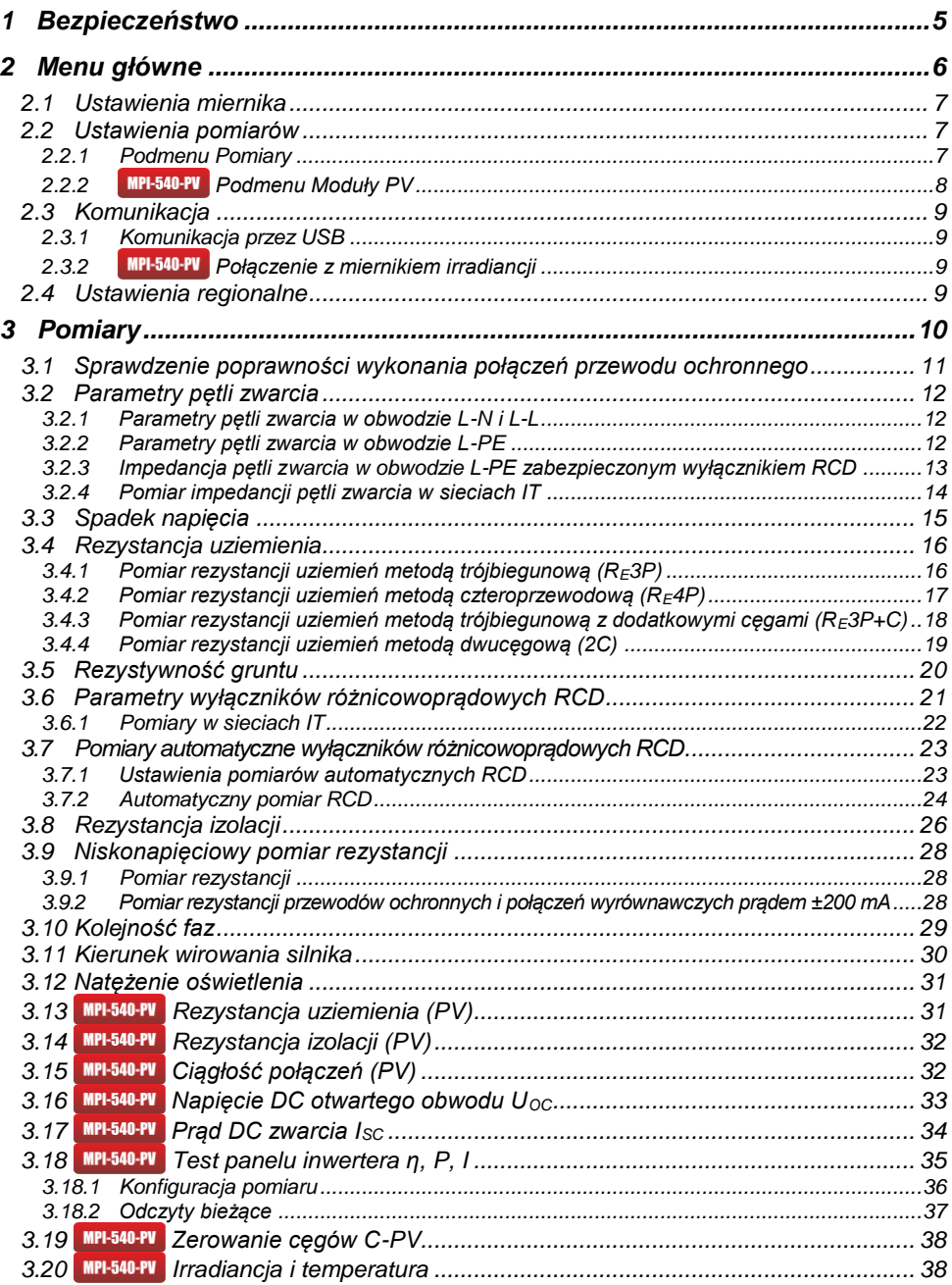

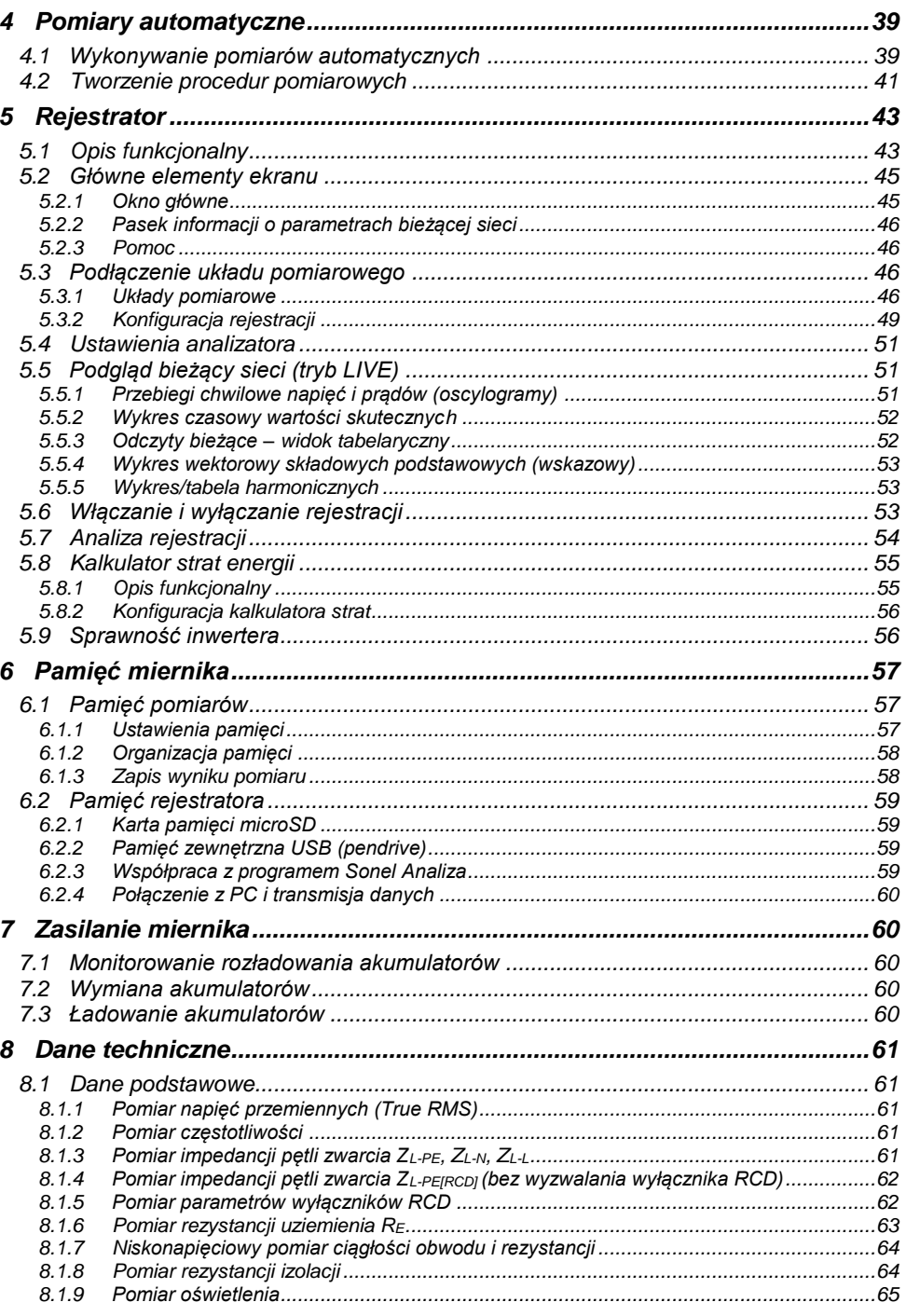

MPI-540 · MPI-540-PV - SKRÓCONA INSTRUKCJA OBSŁUGI

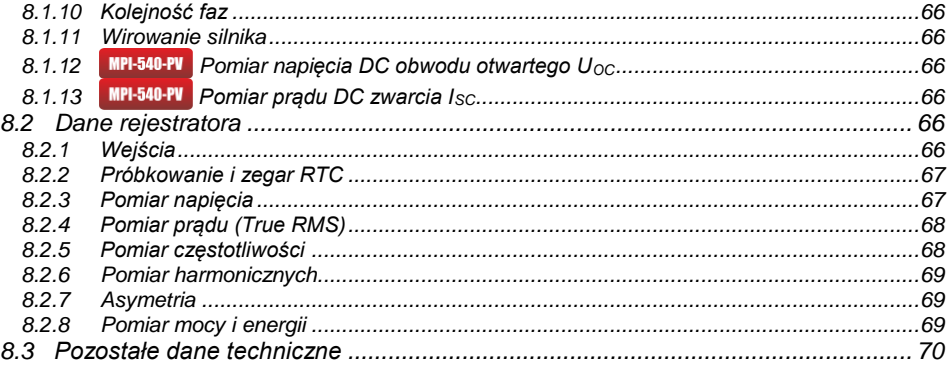

*Ikoną z nazwą miernika zaznaczono fragmenty tekstu dotyczące specyficznych cech danego urządzenia. Wszelkie inne fragmenty tekstu dotyczą wszystkich typów przyrządu.*

## **1 Bezpieczeństwo**

<span id="page-6-0"></span>Przyrząd MPI-540 jest przeznaczony do badań kontrolnych ochrony przeciwporażeniowej w sieciach elektroenergetycznych prądu przemiennego oraz rejestracji parametrów sieci elektroenergetycznych. Służy do wykonywania pomiarów, których wyniki określają stan bezpieczeństwa instalacji. W związku z tym, aby zapewnić odpowiednią obsługę i poprawność uzyskiwanych wyników, należy przestrzegać następujących zaleceń:

- Przed rozpoczęciem eksploatacji miernika należy dokładnie zapoznać się z niniejszą instrukcją. oraz zastosować się do przepisów bezpieczeństwa i zaleceń producenta.
- Zastosowanie miernika inne niż podane w niniejszej instrukcji może spowodować uszkodzenie przyrządu i być źródłem poważnego niebezpieczeństwa dla użytkownika.
- Mierniki MPI-540 mogą być używane jedynie przez wykwalifikowane osoby posiadające wymagane uprawnienia do prac przy instalacjach elektrycznych. Posługiwanie się miernikiem przez osoby nieuprawnione może spowodować uszkodzenie przyrządu i być źródłem poważnego niebezpieczeństwa dla użytkownika.
- Stosowanie niniejszej instrukcji nie wyłącza konieczności przestrzegania przepisów BHP i innych właściwych przepisów przeciwpożarowych, wymaganych przy wykonywaniu prac danego rodzaju. Przed przystąpieniem do pracy przy stosowaniu urządzenia w warunkach specjalnych – np. o atmosferze niebezpiecznej pod względem wybuchowym i pożarowym – niezbędne jest przeprowadzenie konsultacji z osobą odpowiedzialną za bezpieczeństwo i higienę pracy.
- Niedopuszczalne jest używanie:
	- ⇒ miernika, który uległ uszkodzeniu i jest całkowicie lub częściowo niesprawny,
	- $\Rightarrow$  przewodów z uszkodzoną izolacją,
	- $\Rightarrow$  miernika przechowywanego zbyt długo w złych warunkach (np. zawilgoconego). Po przeniesieniu miernika z otoczenia zimnego do ciepłego o dużej wilgotności nie wykonywać pomiarów do czasu ogrzania miernika do temperatury otoczenia (ok. 30 minut).
- W przypadku rozładowania akumulatora do poziomu uniemożliwiającego dalsze pomiary miernik wyświetla stosowny komunikat, a następnie się wyłącza.
- Pozostawienie wyładowanych baterii w mierniku grozi ich wylaniem i uszkodzeniem miernika.
- Przed rozpoczęciem pomiaru należy sprawdzić, czy przewody podłączone są do odpowiednich gniazd pomiarowych.
- Nie wolno używać miernika z niedomkniętą lub otwartą pokrywą baterii (akumulatorów) ani zasilać go ze źródeł innych niż wymienione w niniejszej instrukcji.
- Wejścia **R**<sub>ISO</sub> miernika są zabezpieczone elektronicznie przed przeciążeniem (np. na skutek przyłączenia do obwodu będącego pod napięciem) do 463 V RMS przez 60 sekund.
- Naprawy mogą być wykonywane wyłącznie przez autoryzowany serwis.

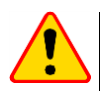

#### **UWAGA!**

Należy używać wyłącznie akcesoriów przeznaczonych dla danego przyrządu. Stosowanie innych akcesoriów może spowodować zagrożenie dla użytkownika, uszkodzenie gniazda pomiarowego oraz wprowadzać dodatkowe błędy pomiarowe.

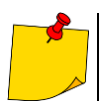

W związku z ciągłym rozwijaniem oprogramowania przyrządu, wygląd wyświetlacza dla niektórych funkcji może różnić się od tego przedstawionego w niniejszej instrukcji.

## **2 Menu główne**

<span id="page-7-0"></span>Ekran główny jest dostępny:

- po włączeniu miernika,
- w dowolnym momencie po wybraniu ikony na wyświetlaczu (nie dotyczy rejestratora).

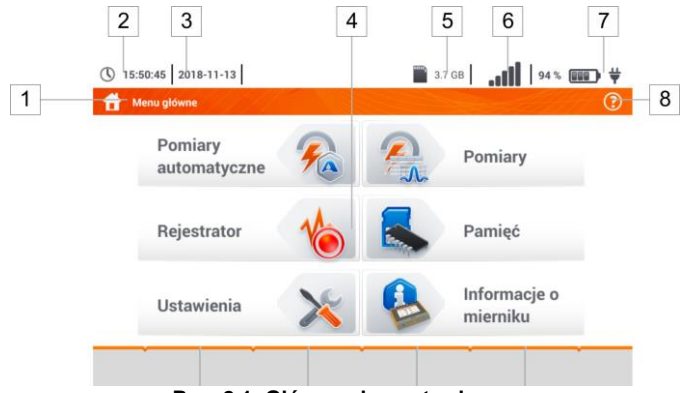

**Rys. 2.1 Główne elementy ekranu**

#### **Nazwa aktywnego menu**

 $\overline{1}$ 

Fakt wprowadzenia zmiany, która jeszcze nie została zapisana, jest sygnalizowany symbolem **\*** w nagłówku ekranu.

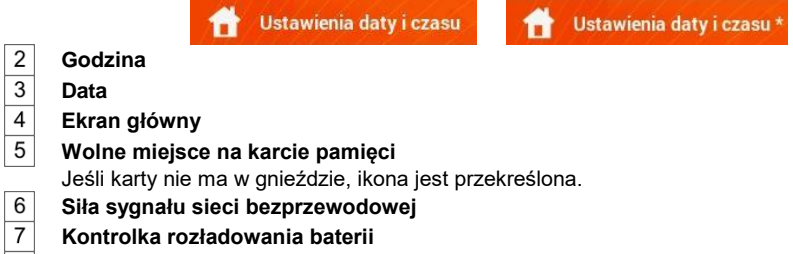

8 **Pomoc dla aktywnego menu**

Dotknięcie pozycji w menu głównym przekierowuje do menu niższego poziomu. Dostępne opcje:

- **Rejestrator** pomiar parametrów elektrycznych badanej sieci (opis w **rozdz[. 5](#page-44-0)**),
- **Ustawienia** przejście do ustawień głównych funkcji miernika oraz jego parametrów,
- **Pomiary** wybór funkcji pomiarowej. Opis poszczególnych funkcji zawarto w **rozdz. [3,](#page-11-0)**
- **Pamięć** przeglądanie i zarządzanie zapisanymi wynikami pomiarów (opis w **rozdz. [6\)](#page-58-0),**
- **Informacje o mierniku**.

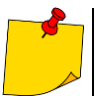

Szczegółowy opis poszczególnych funkcjonalności znajduje się w pełnej wersji instrukcji na stronie internetowej producenta.

## <span id="page-8-0"></span>*2.1 Ustawienia miernika*

Z poziomu ekranu **Ustawienia miernika** można ustawić **datę**, **czas** i **jasność** wyświetlacza.

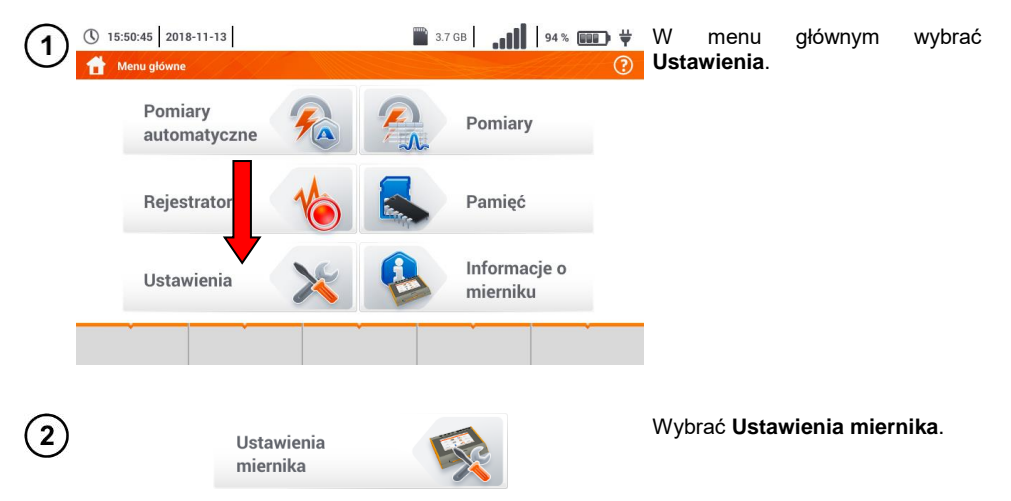

## <span id="page-8-1"></span>*2.2 Ustawienia pomiarów*

Z menu **Ustawienia pomiarów** możliwa jest edycja:

- parametrów sieci,
- bazy zabezpieczeń,
- **MPI-540-PV** parametrów instalacji fotowoltaicznej,
- **MPI-540-PV** bazy modułów fotowoltaicznych.

#### <span id="page-8-2"></span>**2.2.1 Podmenu Pomiary**

Opcja **Pomiary** zawiera następujące pozycje:

- napiecie znamionowe sieci.
- częstotliwość sieci,
- sposób prezentacji wyniku pętli zwarcia,
- typ sieci zasilającej badany obiekt.
- układ jednostek,
- ustawienia pamięci (autoinkrementacja komórek pamięci),
- licznik czasu w pomiarach automatycznych,
- MPI-540-PV minimalna wartość irradiancji do przeliczeń do warunków STC,
- MPI-540-PV źródło pomiaru temperatury.
- **MPI-540-PV** liczba modułów fotowoltaicznych w szeregu,
- **MPI-540-PV** liczba modułów fotowoltaicznych równolegle,
- norma pomiaru RCD EV.

Przed pomiarami należy wybrać **typ sieci**, z jakiej zasilany jest badany obiekt. Następnie należy wybrać **napięcie znamionowe sieci U<sup>n</sup>** (110/190 V, 115/200 V, 127/220 V, 220/380 V, 230/400 V lub 240/415 V). Napięcie to jest wykorzystywane do wyliczenia wartości spodziewanego prądu zwarciowego.

Określenie **częstotliwości sieci**, będącej źródłem potencjalnych zakłóceń, jest niezbędne dla dobrania odpowiedniej częstotliwości sygnału pomiarowego w pomiarach rezystancji uziemienia. Dobór ten zapewnia optymalną filtrację zakłóceń. Miernik przystosowany jest do filtracji zakłóceń pochodzących z sieci 50 Hz i 60 Hz.

**Norma pomiaru RCD EV** określa parametry pomiaru wyłączników RCD dedykowanych do obszaru elektromobilności i fotowoltaiki.

Ustawienie **Autoinkrementacji** jako aktywnej (  $\rightarrow \bullet$ ) sprawia, że każdy zapisany pomiar umieszczany jest w automatycznie tworzonym, nowym punkcie pomiarowym.

**Licznik czasu w pomiarach automatycznych** określa odstęp czasowy, w jakim startują kolejne kroki procedury pomiarowej.

#### <span id="page-9-0"></span>2.2.2 *MPI-540-PV* Podmenu Moduły PV

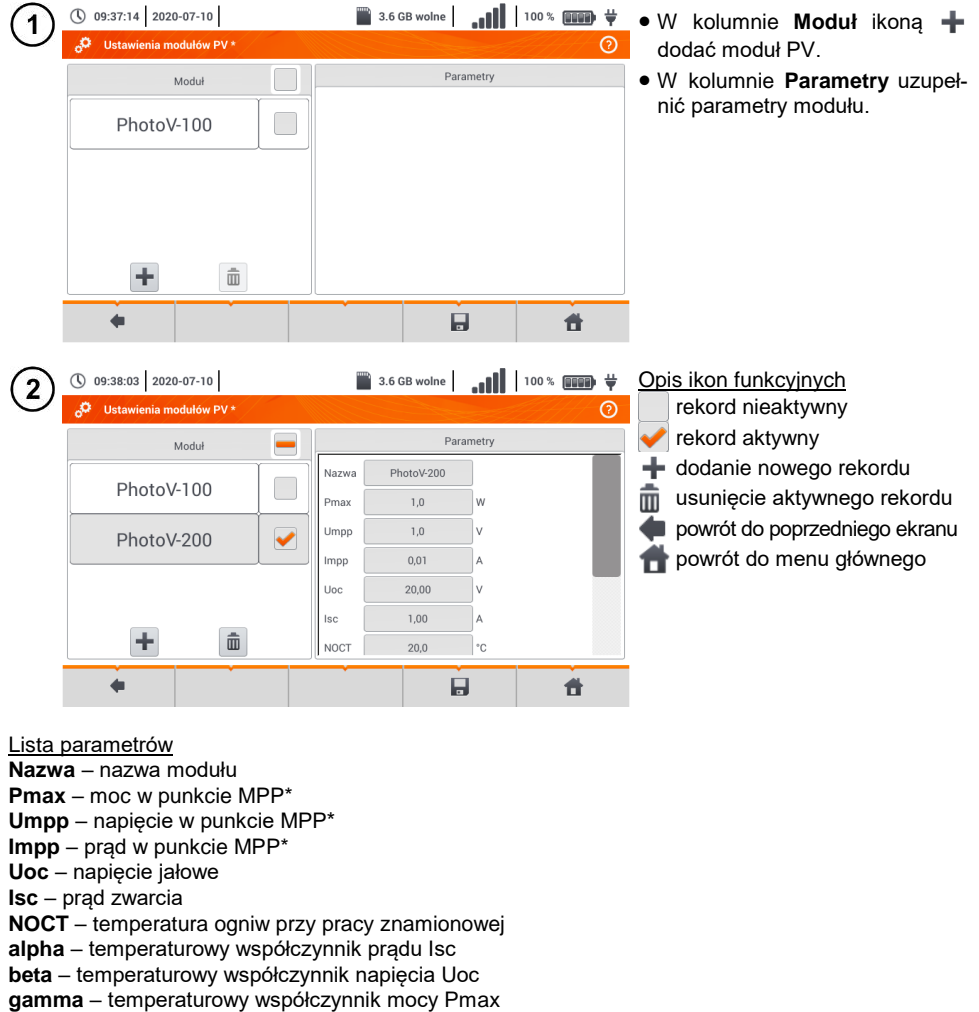

**R<sup>S</sup>** - szeregowa rezystancja modułu PV

\* MPP – punkt mocy maksymalnej

## <span id="page-10-0"></span>*2.3 Komunikacja*

#### <span id="page-10-1"></span>**2.3.1 Komunikacja przez USB**

Zabudowany w mierniku port USB typu B służy do podłączenia miernika do komputera celem zaczytania danych zapisanych w jego pamięci. Dane można pobrać bezpośrednio spod systemu Windows lub za pośrednictwem oprogramowania dostarczanego przez producenta.

Ponadto miernik jest kompatybilny z oprogramowaniem PC:

- **Sonel Analiza** program umożliwia obsługę rejestratora miernika oraz wszystkich analizatorów z serii PQM. Pozwala na odczyt danych z rejestratora oraz analizę danych,
- **Sonel Reader**  program służy do pobierania z pamięci miernika zapisanych danych. Ponadto umożliwia transfer danych do komputera PC, zapis do popularnych formatów oraz wydruk.
- **Sonel Pomiary Elektryczne** program służy do pobrania z pamięci miernika zapisanych danych oraz tworzenia na ich podstawie profesjonalnego raportu z pomiarów.

Szczegółowe informacje dostepne są u producenta i dystrybutorów.

Podłączyć przewód do portu USB komputera i gniazda USB typu B w mierniku. Uruchomić program.

## <span id="page-10-2"></span>**2.3.2 Połączenie z miernikiem irradiancji**

Przejść do sekcji **Ustawienia ► Ustawienia komunikacji ► LoRa**.

Podłączyć adapter LoRa do gniazda USB miernika. Na górnym pasku pojawi się symbol **LoRa**.

Wprowadzić miernik irradiancji w tryb parowania. Wprowadzić jego numer seryjny do MPI-540-PV.

Wybrać **Paruj**.

## <span id="page-10-3"></span>*2.4 Ustawienia regionalne*

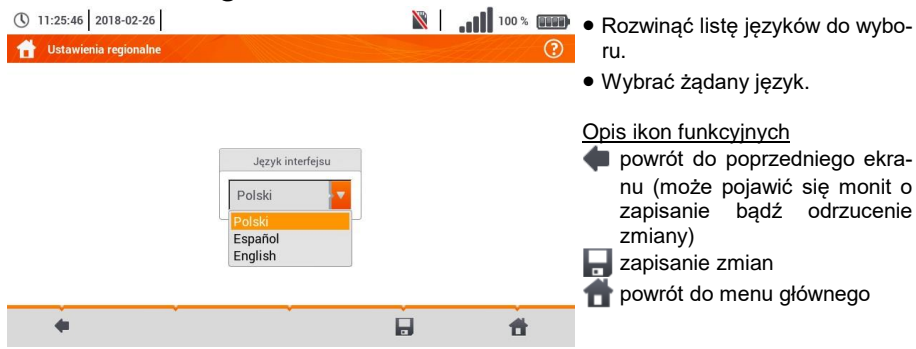

## **3 Pomiary**

<span id="page-11-0"></span>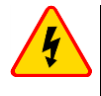

#### **OSTRZEŻENIE**

**W czasie pomiarów (pętla zwarcia, RCD) nie wolno dotykać części przewodzących dostępnych i obcych w badanej instalacji.**

Z menu **Pomiary** dostępne są następujące badania.

#### **Pomiary niskonapięciowe LV:**

- impedancja pętli zwarcia (**ZL-N, L-L**, **ZL-PE**, **ZL-PE[RCD]** z zabezpieczeniem RCD),
- spadek napięcia **ΔU**,
- **•** rezystancia izolacii R<sub>ISO</sub>,
- sprawdzenie parametrów wyłącznika różnicowoprądowego (prąd zadziałania **RCD IA**, czas zadziałania **RCD** t<sub>A</sub>, pomiary w trybie automatycznym),
- rezystancja **RX**,
- ciągłość połączeń **RCONT**,
- kolejność faz **1-2-3**,
- kierunek wirowania wirnika silnika **U-V-W**,
- rezystancja uziemienia **RE**,
- rezystywność gruntu **Ωm**,
- natężenie oświetlenia **Lux**.

#### **MPI-540-PV EXT** Pomiary urządzeń fotowoltaicznych PV:

- $\bullet$  ciągłość połączeń ochronnych i wyrównawczych **R**cont,
- rezystancja uziemienia **RE**,
- rezystancja izolacji **RISO PV**,
- napięcie otwartego obwodu **UOC**,
- prąd zwarcia **ISC**,
- prądy i moce po stronie AC i DC inwertera oraz jego sprawność **η, P, I**,
- irradiancja **Irr**.

## <span id="page-12-0"></span>*3.1 Sprawdzenie poprawności wykonania połączeń przewodu ochronnego*

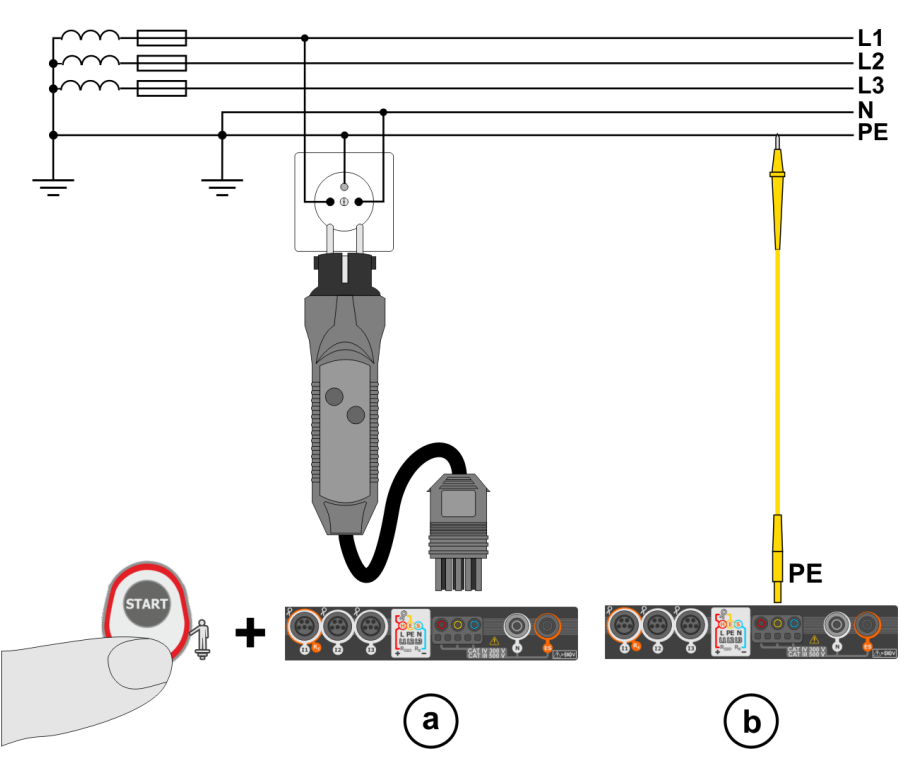

Po podłączeniu miernika jak na rysunku dotknąć elektrody dotykowej i odczekać około **1 s**. Jeżeli zostanie stwierdzone napięcie na przewodzie PE, przyrząd:

- wyświetli napis PE! (błąd w instalacji, przewód PE podłączony do przewodu fazowego) oraz
- wygeneruje ciągły sygnał dźwiękowy.

Możliwość ta jest dostępna dla wszystkich funkcji pomiarowych dotyczących wyłączników RCD oraz pętli zwarcia **za wyjątkiem pomiaru ZL-N, L-L**.

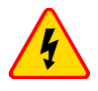

#### **OSTRZEŻENIE**

**Po stwierdzeniu obecności napięcia fazowego na przewodzie ochronnym PE należy natychmiast przerwać pomiary i usunąć błąd w instalacji.**

- Należy upewnić się, że w czasie pomiaru stoimy na nieizolowanym podłożu. Podłoże izolowane może spowodować błędny wynik sprawdzenia.
	- Jeśli napięcie na przewodzie PE przekroczy dopuszczalną wartość (ok. 50 V), miernik zasygnalizuje ten fakt.

<span id="page-13-1"></span><span id="page-13-0"></span>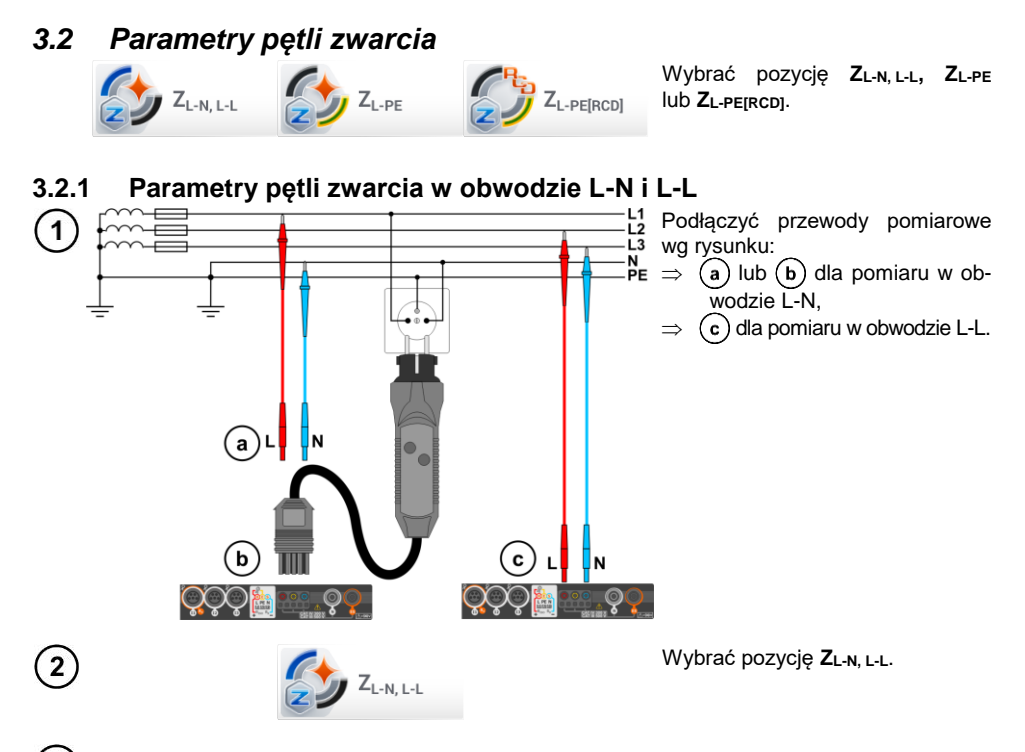

3 Dobrać pozostałe ustawienia i wykonać pomiar poprzez przycisk **START** na przyrządzie.

## <span id="page-13-2"></span>**3.2.2 Parametry pętli zwarcia w obwodzie L-PE**

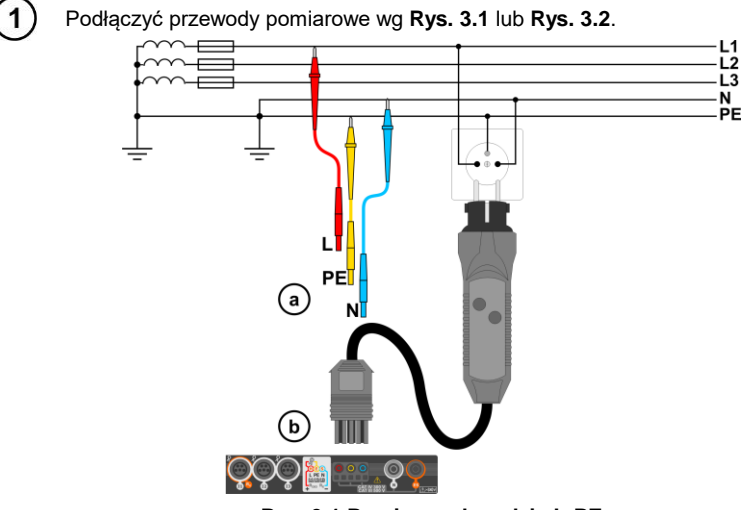

<span id="page-13-3"></span>**Rys. 3.1 Pomiar w obwodzie L-PE**

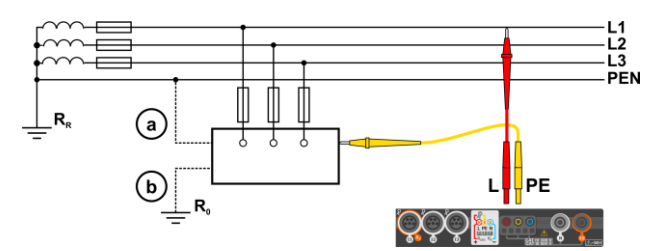

<span id="page-14-1"></span>**Rys. 3.2 Sprawdzanie skuteczności ochrony przeciwporażeniowej obudowy urządzenia**  w przypadku: a sieci TN lub b sieci TT

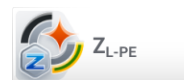

 $\overline{2}$ 

 $\overline{1}$ 

<span id="page-14-2"></span>Wybrać pozycję **ZL-PE**.

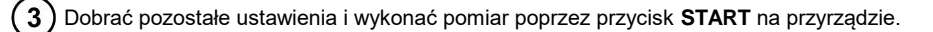

#### <span id="page-14-0"></span>**3.2.3 Impedancja pętli zwarcia w obwodzie L-PE zabezpieczonym wyłącznikiem RCD**

Podłączyć przewody pomiarowe wg **[Rys. 3.3](#page-14-2)**, **[Rys. 3.4](#page-14-3)** lub **[Rys. 3.5](#page-15-1)**.

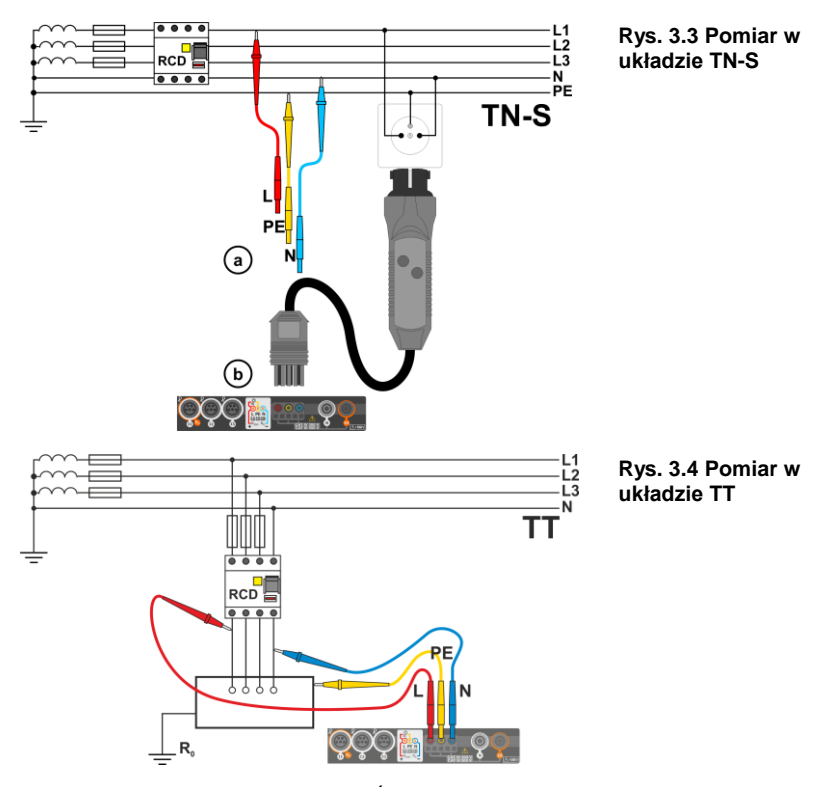

<span id="page-14-3"></span>MPI-540 • MPI-540-PV – SKRÓCONA INSTRUKCJA OBSŁUGI 13

<span id="page-15-1"></span>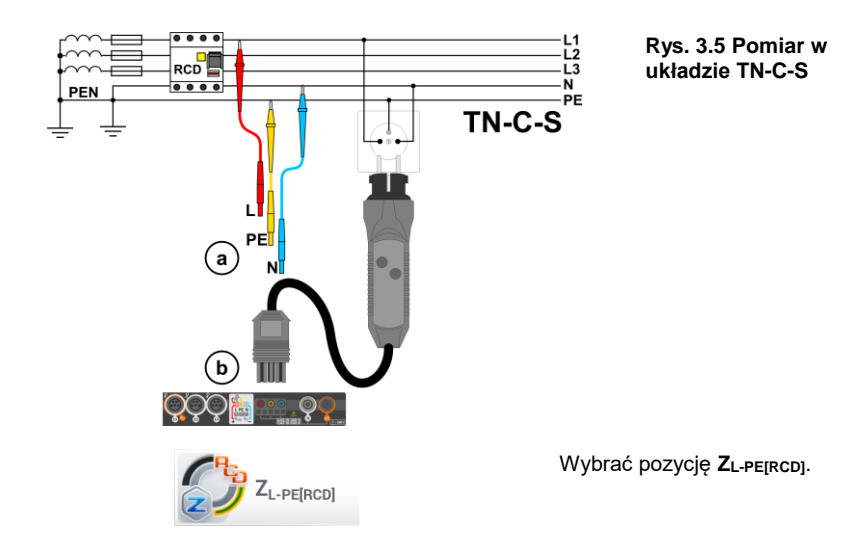

Dobrać pozostałe ustawienia i wykonać pomiar poprzez przycisk **START** na przyrządzie.

## <span id="page-15-0"></span>**3.2.4 Pomiar impedancji pętli zwarcia w sieciach IT**

Przed dokonaniem pomiarów w menu **Ustawienia pomiarów** należy wybrać odpowiedni typ sieci.

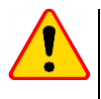

 $\overline{2}$ 

3

#### **UWAGA!**

- Po wybraniu sieci typu IT funkcja elektrody dotykowej jest **nieaktywna**.
- W przypadku próby przeprowadzenia pomiaru **ZL-PE** oraz **ZL-PE[RCD]** pojawi się komunikat o niemożności wykonania pomiaru.

Sposób podłączenia przyrządu do instalacji pokazano na **[Rys. 3.6](#page-15-2)**.

Sposób, w jaki należy dokonywać pomiarów pętli zwarcia, opisano w **rozdz[. 3.2.1](#page-13-1)**. Zakres roboczy napięć: **95 V … 440 V**.

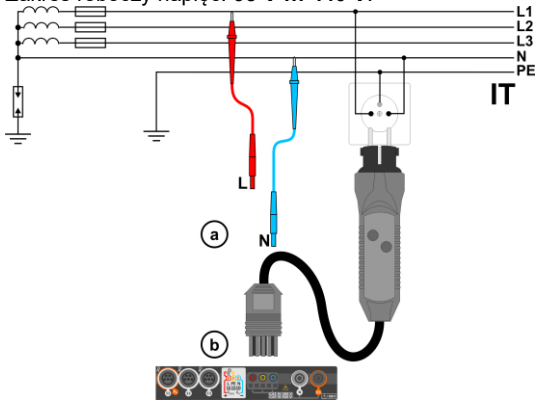

<span id="page-15-2"></span>**Rys. 3.6 Pomiar w układzie IT**

## <span id="page-16-0"></span>*3.3 Spadek napięcia*

1

Funkcja określa spadek napięcia między dwoma punktami badanej sieci, wybranymi przez użytkownika. Badanie opiera się o pomiary impedancji pętli zwarcia L-N w tych punktach. W standardowej sieci zwykle badamy spadek napięcia między gniazdem a rozdzielnicą (punkt odniesienia).

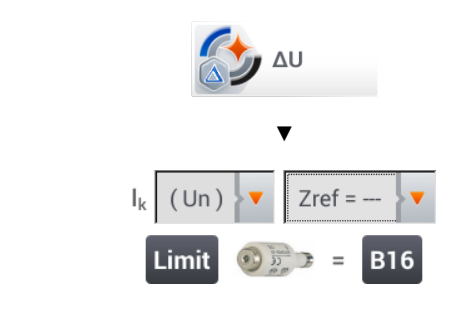

- Wybrać pozycję **ΔU**.
- Ustawieniem **Zref= ---** wyzerować poprzedni pomiar, jeśli nie zostało to zrobione wcześniej.
- Wprowadzić **limit** spadku napięcia **ΔUMAX**.
- Wprowadzić **typ zabezpieczenia** zabezpieczającego badany obwód.
- Podłączyć miernik do punktu referencyjnego badanej sieci jak przy pomiarze ZL-N.  $\overline{2}$ Nacisnąć **START**.

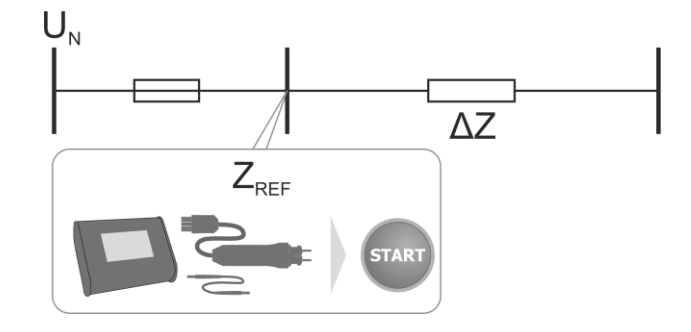

- Zmienić ustawienie z **Zref** na **Z**.  $\mathbf{3}$ 
	- Podłączyć miernik do punktu docelowego jak przy pomiarze Z<sub>L-N</sub>.
	- Nacisnąć **START**.

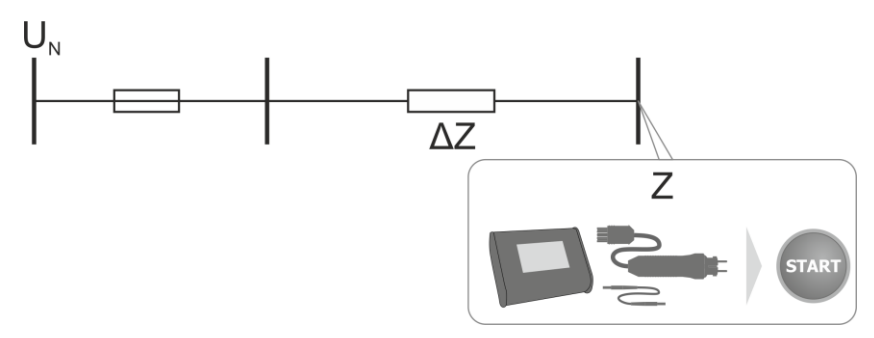

## <span id="page-17-0"></span>*3.4 Rezystancja uziemienia*

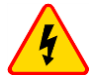

 $\mathbf{1}$ 

#### **OSTRZEŻENIE**

- **Pomiar rezystancji uziemienia może być wykonywany, jeżeli napięcie zakłóceń nie przekracza 24 V. Napięcie zakłóceń mierzone jest do poziomu 100 V.**
- **Powyżej 50 V sygnalizowane jest jako niebezpieczne. Nie wolno podłączać miernika do napięć wyższych niż 100 V.**

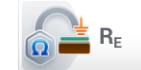

Wybrać pozycję **RE**.

#### <span id="page-17-1"></span>**3.4.1 Pomiar rezystancji uziemień metodą trójbiegunową (RE3P)**

Podstawowym rodzajem pomiaru rezystancji uziemienia jest metoda trójprzewodowa.

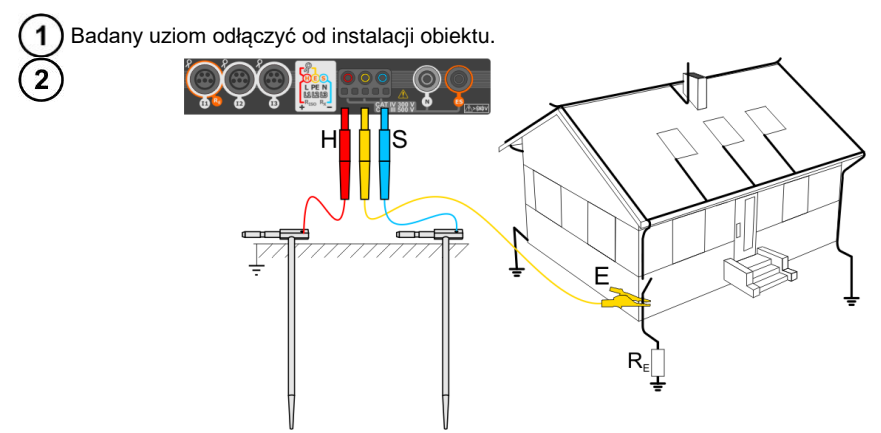

- Elektrodę **prądową** wbić w ziemię i połączyć z gniazdem **H** miernika.
- Elektrodę **napięciową** wbić w ziemię i połączyć z gniazdem **S** miernika.
- Badany **uziom** podłączyć do gniazda **E** miernika.
- Zaleca się, aby badany **uziom** oraz elektrody **H** i **S** były umieszczone w jednej linii oraz w odpowiednich odległościach, zgodnie z zasadami pomiarów uziemień.

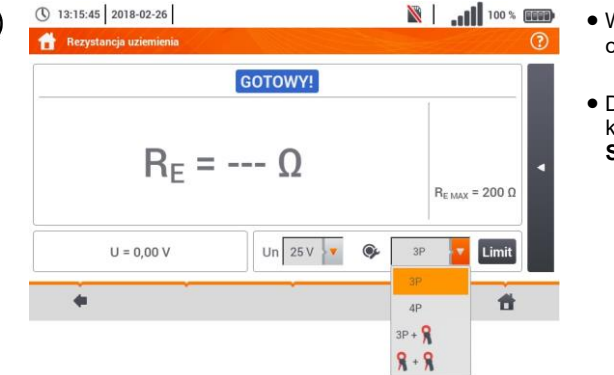

- W menu pomiarowym wybrać opcję **3P**.
- Dobrać pozostałe nastawy i wykonać pomiar poprzez przycisk **START**.

້3

## <span id="page-18-0"></span>**3.4.2 Pomiar rezystancji uziemień metodą czteroprzewodową (RE4P)**

1 Badany uziom odłaczyć od instalacji obiektu.

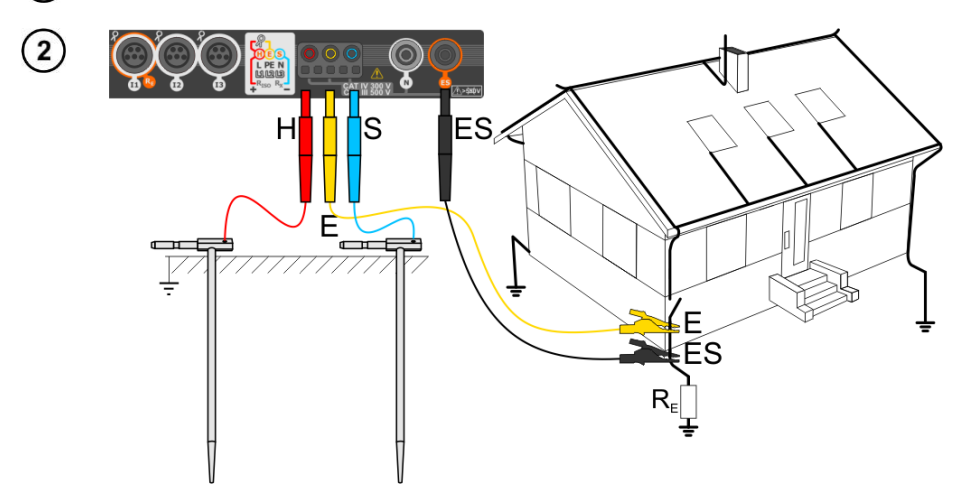

- Elektrodę **prądową** wbić w ziemię i połączyć z gniazdem **H** miernika.
- Elektrodę **napięciową** wbić w ziemię i połączyć z gniazdem **S** miernika.
- Badany uziom połączyć przewodem z gniazdem **E** miernika.
- Gniazdo **ES** podłączyć do badanego uziomu poniżej przewodu **E**.
- Zaleca się, aby badany **uziom** oraz elektrody **H** i **S** były umieszczone w jednej linii oraz w odpowiednich odległościach, zgodnie z zasadami pomiarów uziemień.

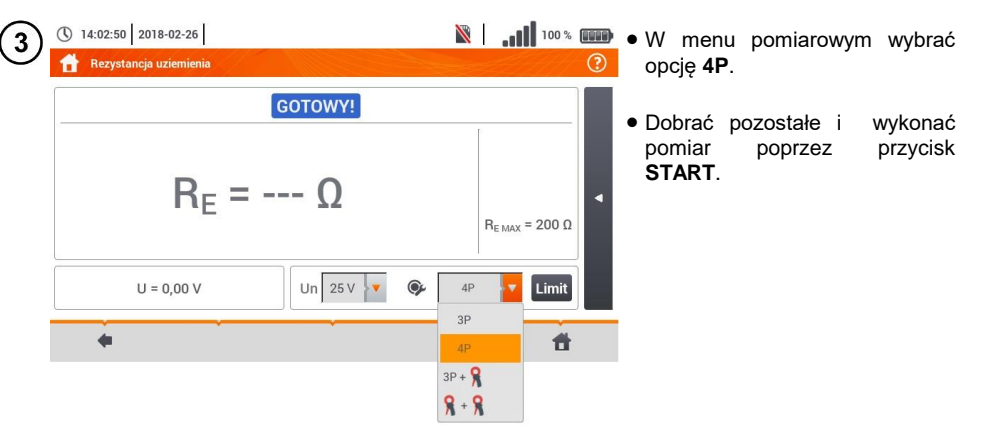

<span id="page-19-0"></span>**3.4.3 Pomiar rezystancji uziemień metodą trójbiegunową z dodatkowymi cęgami (RE3P+C)**

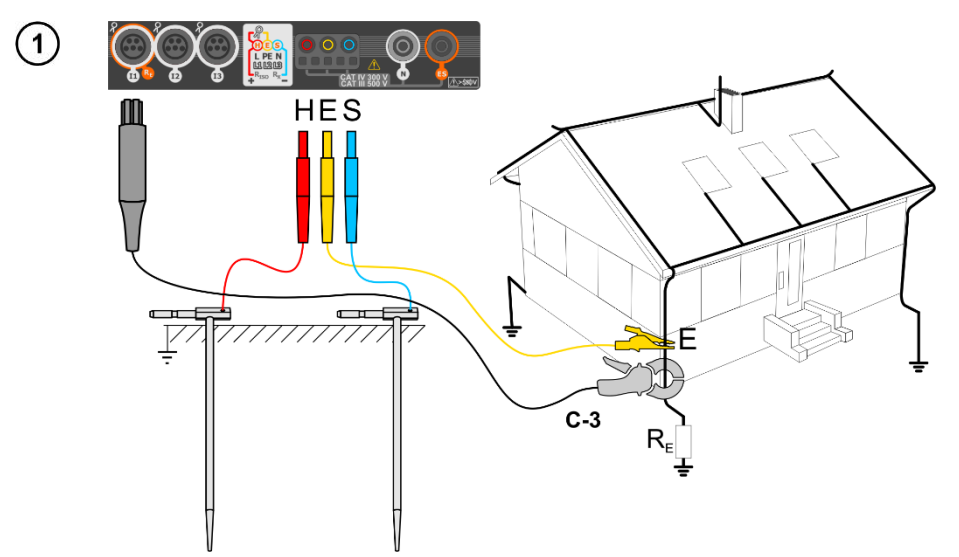

- Elektrodę **prądową** wbić w ziemię i połączyć z gniazdem **H** miernika.
- Elektrodę **napięciową** wbić w ziemię i połączyć z gniazdem **S** miernika.
- Badany uziom połączyć przewodem z gniazdem **E** miernika.
- Zaleca się, aby badany **uziom** oraz elektrody **H** i **S** były umieszczone w jednej linii oraz w odpowiednich odległościach, zgodnie z zasadami pomiarów uziemień.
- **Cęgi odbiorcze** zapiąć na badany uziom poniżej miejsca podłączenia przewodu **E**.
- **Strzałka na cęgach** może być skierowana **w dowolnym kierunku**.

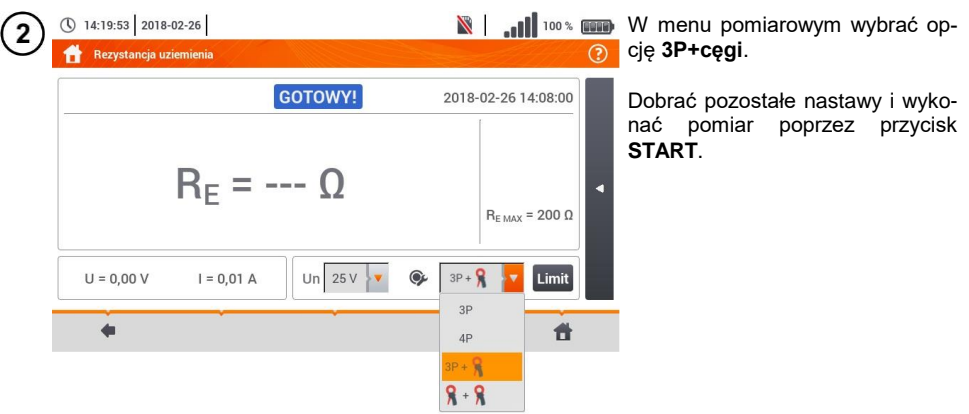

<span id="page-20-0"></span>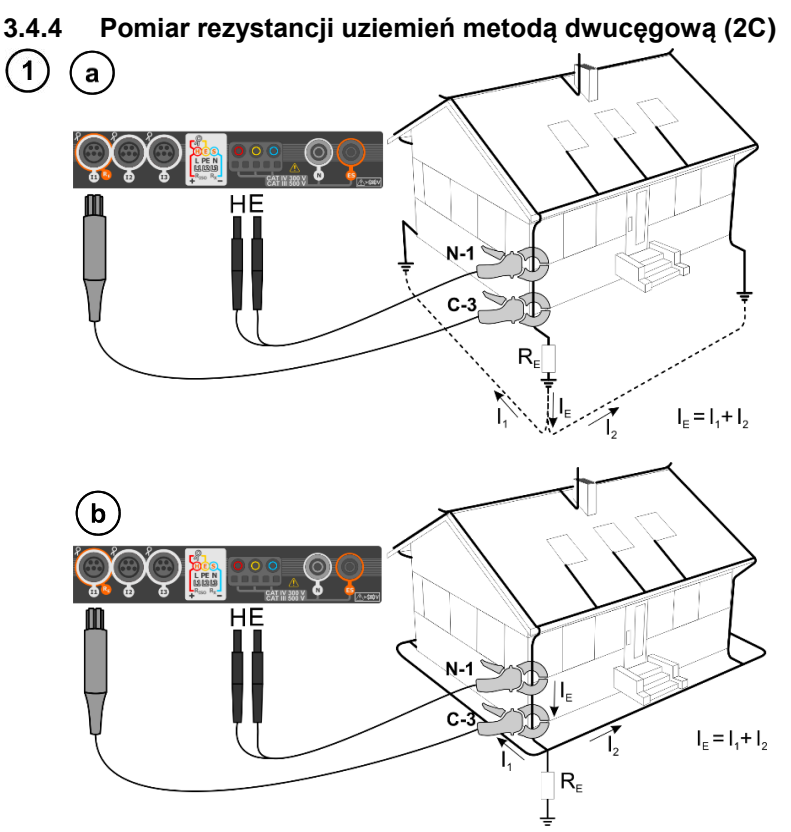

- Cęgi nadawcze i pomiarowe zapiąć na badany uziom **w odległości co najmniej 30 cm od siebie.**
- **Strzałka na cęgach** może być skierowana **w dowolnym kierunku**.
- Cęgi **nadawcze N-1** podłączyć do gniazd **H** i **E**.
- Cęgi **pomiarowe C-3** do gniazda cęgów.

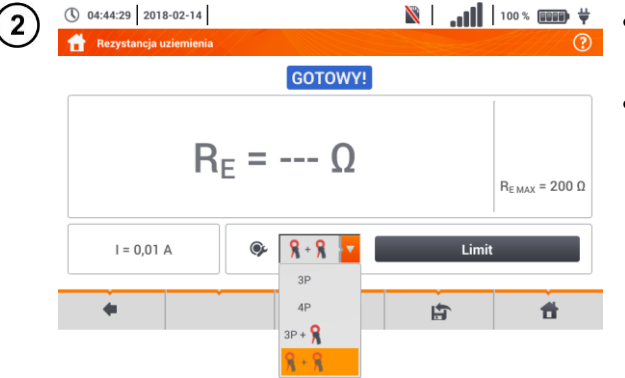

- W menu pomiarowym wybrać opcję **cęgi+cęgi**.
- Dobrać pozostałe ustawienia i wykonać pomiar poprzez przycisk **START**.

## <span id="page-21-0"></span>*3.5 Rezystywność gruntu*

Do pomiarów rezystywności gruntu – stosowanych jako przygotowanie do wykonania projektu systemu uziemień czy też w geologii – przewidziano oddzielną funkcję: pomiar rezystywności gruntu . Funkcja ta jest metrologicznie identyczna jak czterobiegunowy pomiar rezystancji uziemienia, zawiera jednak dodatkową procedurę wpisywania odległości pomiędzy elektrodami. Wynikiem pomiaru jest wartość rezystywności obliczana automatycznie według wzoru stosowanego w metodzie pomiarowej Wennera:

gdzie:

 $\rho = 2\pi LR$ 

L – odległość między elektrodami (wszystkie odległości muszą być równe),  $R<sub>E</sub>$  – zmierzona rezystancja.

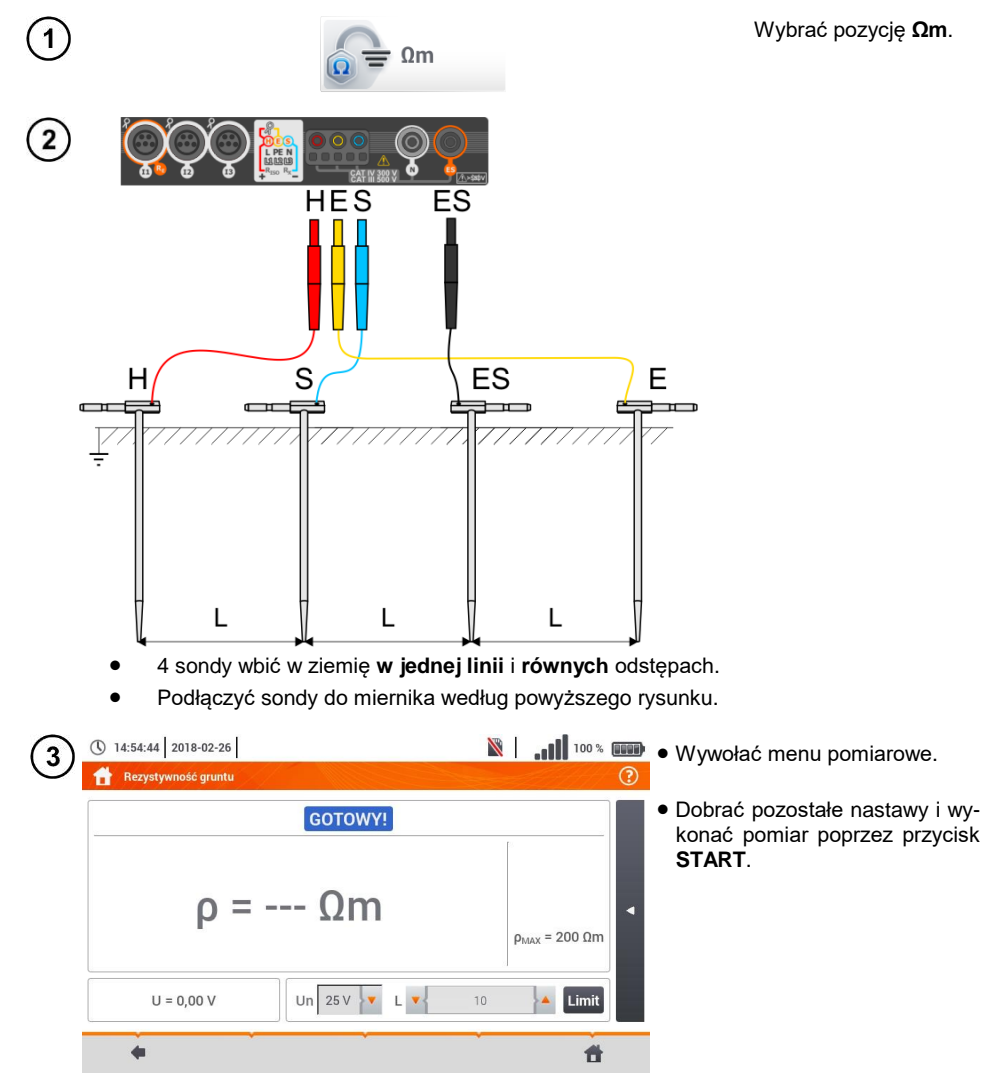

## <span id="page-22-0"></span>*3.6 Parametry wyłączników różnicowoprądowych RCD*

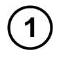

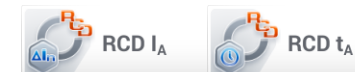

Wybrać pozycję **RCD I<sup>A</sup>** lub **RCD tA**.

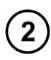

 $\overline{2}$ ) Podłączyć przyrząd do instalacji wg rysunku.

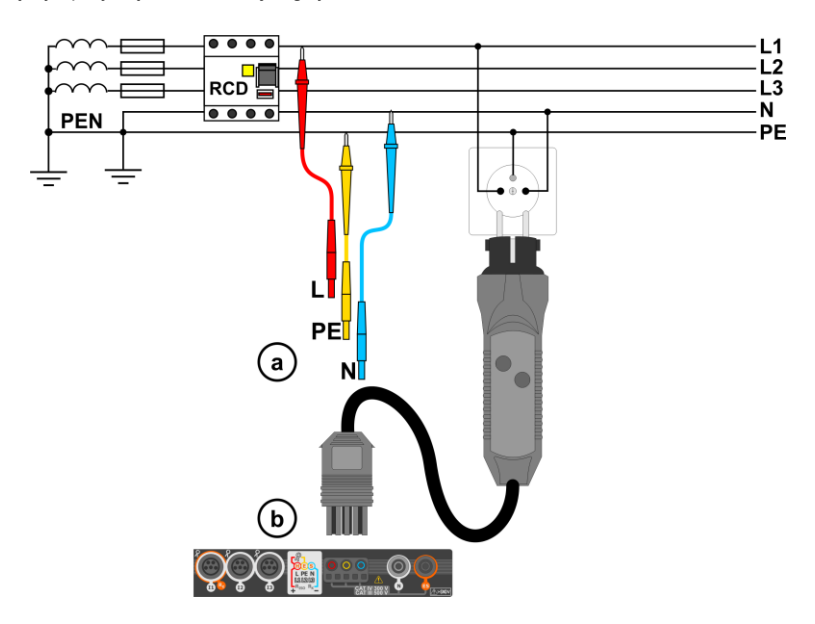

Dobrać pozostałe ustawienia i wykonać pomiar poprzez przycisk **START** na przyrządzie.

## <span id="page-23-0"></span>**3.6.1 Pomiary w sieciach IT**

Przed dokonaniem pomiarów w menu głównym przyrządu należy wybrać odpowiedni typ sieci (menu **Ustawienia pomiarów**, **rozdz. [2.2.1](#page-8-2)**).

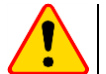

#### **UWAGA!**

Po wybraniu sieci typu IT funkcja **elektrody dotykowej** jest **nieaktywna**.

Sposób podłączenia przyrządu do instalacji pokazano na **[Rys. 3.7](#page-23-1)** i **[Rys. 3.8](#page-23-2)**.

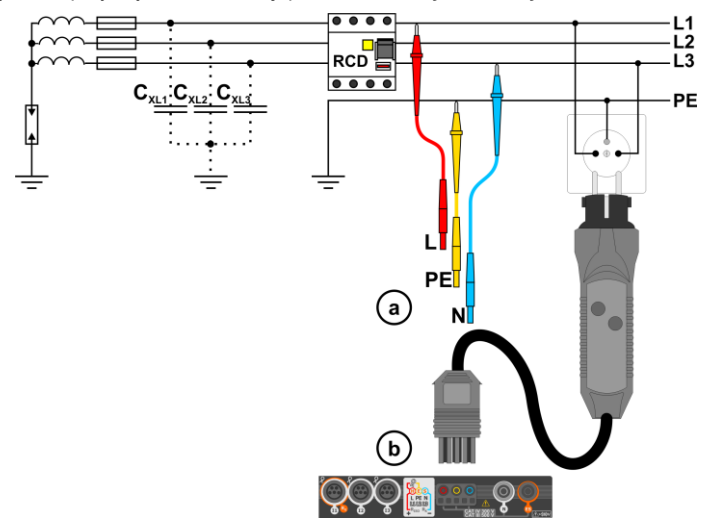

<span id="page-23-1"></span>**Rys. 3.7 Pomiar RCD w sieci IT. Obwód zamyka się przez pojemności pasożytnicze C<sup>x</sup>**

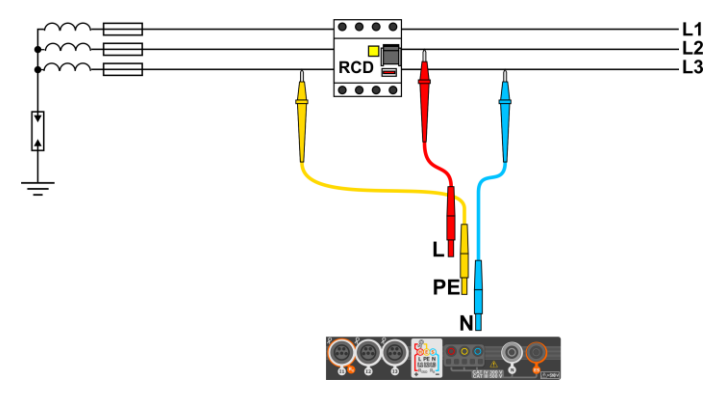

**Rys. 3.8 Testowanie RCD bez udziału przewodu PE**

<span id="page-23-2"></span>Zakres roboczy napięć: **95 V … 270 V.**

## <span id="page-24-0"></span>*3.7 Pomiary automatyczne wyłączników różnicowoprądowych RCD*

Przyrząd umożliwia pomiar czasów zadziałania  $t_A$  wyłącznika RCD, a także prądu zadziałania  $I_A$ , napięcia dotykowego UB i rezystancji uziemienia RE w sposób automatyczny. W trybie tym nie ma potrzeby każdorazowego wyzwalania pomiaru przyciskiem **START**. Rola wykonującego pomiar sprowadza się do zainicjowania pomiaru jednokrotnym naciśnięciem **START** i włączania RCD po każdym jego zadziałaniu.

#### <span id="page-24-1"></span>**3.7.1 Ustawienia pomiarów automatycznych RCD**

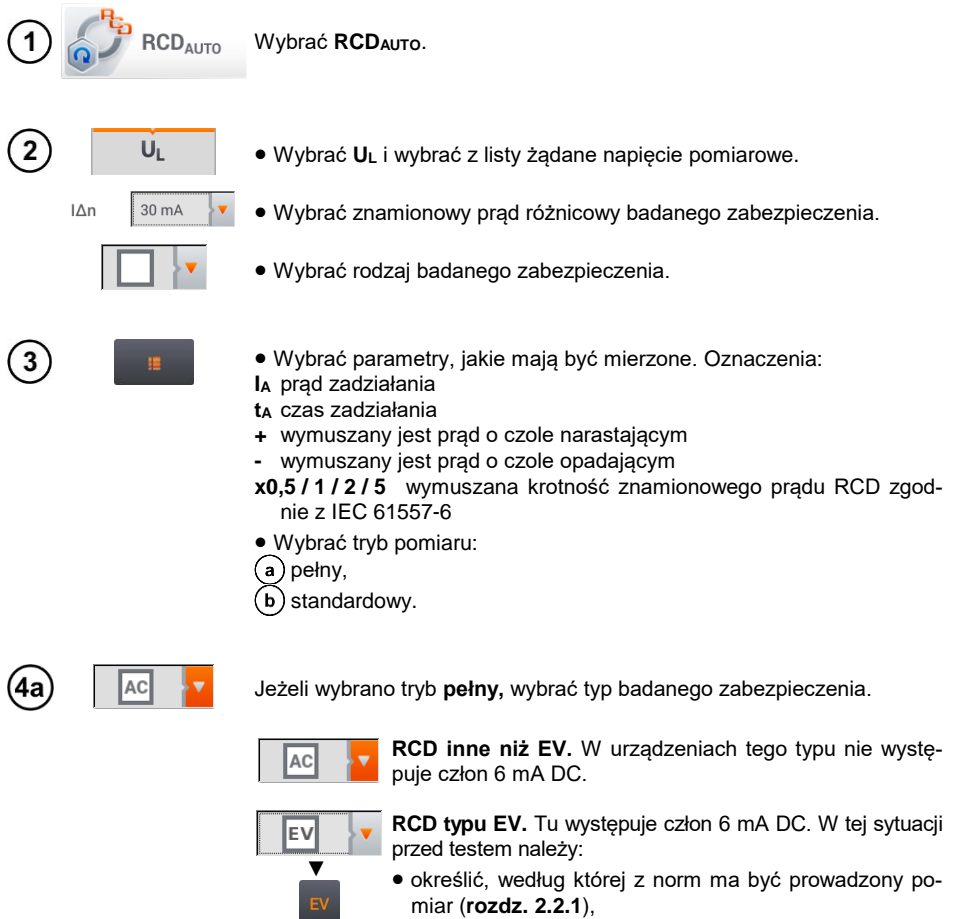

 określić krotność znamionowego prądu różnicowego 6 mA DC (przycisk **EV**). Nastawy badania różnią się w zależności od wybranej normy.

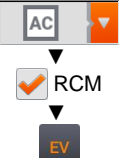

**RCD inne niż EV, dobezpieczone RCM** (urządzenie monitorujące prąd różnicowy 6 mA DC, ang. *Residual Current Monitoring*). W tej sytuacji przed testem należy:

- określić, według której z norm ma być prowadzony pomiar (**rozdz[. 2.2.1](#page-8-2)**),
- zaznaczyć **RCM**,
- określić krotność znamionowego prądu różnicowego 6 mA DC (przycisk **EV**). Nastawy badania różnią się w zależności od wybranej normy.

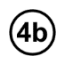

Jeżeli wybrano tryb **standardowy**, ustawić kształt prądu pomiarowego. W tym trybie badania RCD EV oraz RCM są niedostępne.

## <span id="page-25-0"></span>**3.7.2 Automatyczny pomiar RCD**

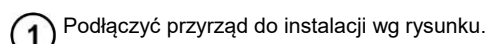

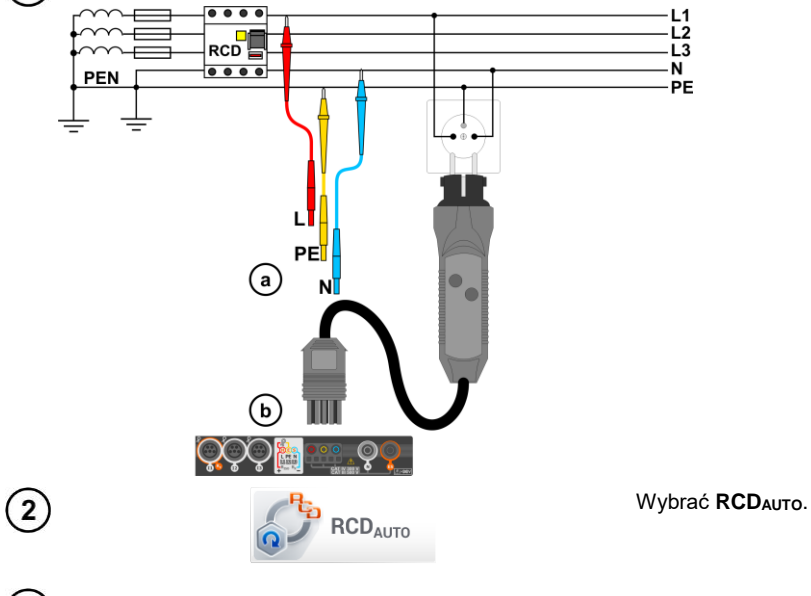

Wprowadzić nastawy pomiarowe zgodnie z **rozdz. [3.7.1](#page-24-1)**.

Aby uruchomić pomiar, nacisnąć **START**.

## **Kryteria oceny poprawności wyników składowych**

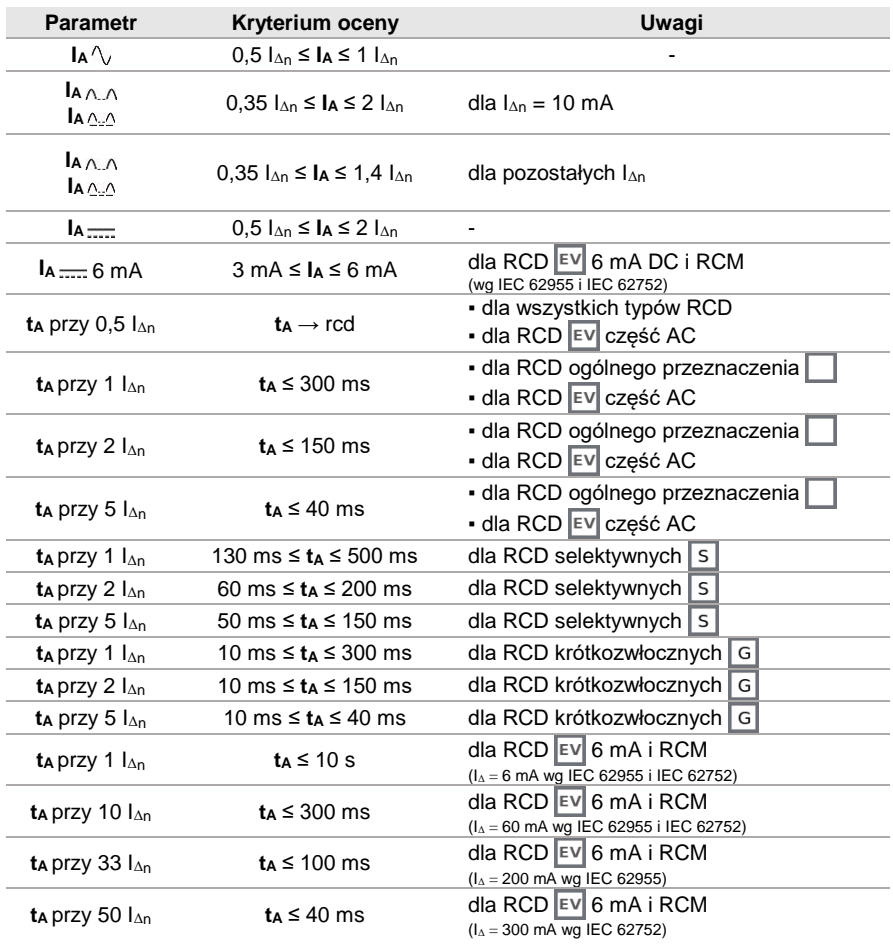

## <span id="page-27-0"></span>*3.8 Rezystancja izolacji*

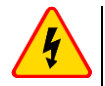

 $U = 1 V \overline{...}$ 

 $\boxed{1}$ 

**OSTRZEŻENIE**

- **Mierzony obiekt nie może znajdować się pod napięciem.**
- **Przy pomiarach rezystancji izolacji, na końcówkach przewodów pomiarowych miernika występuje niebezpieczne napięcie do 1 kV.**
- **Niedopuszczalne jest odłączanie przewodów pomiarowych przed zakończeniem pomiaru. Grozi to porażeniem wysokim napięciem i uniemożliwia rozładowanie badanego obiektu.**

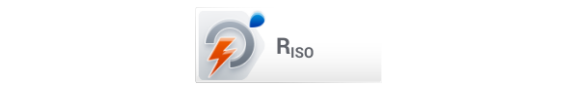

 Podłączyć do miernika sondy (\) 12:05:31 2018-07-23  $\odot$ lub adapter, którymi wykonywane będą pomiary. **GOTOWY!**  $R_{\text{ISM IN-PE}} = -\Omega$  $U_{\text{ISMINE}}$  = --- V Dobrać pozostałe ustawienia i wykonać pomiar poprzez przy-R<sub>ISO MIN</sub> cisk **START**. 5.00 MO Pozycje będą się różnić w zależ-

Limit

#

(\) Auto

l.

中

- ności od tego, czy do miernika podłączono:
- $(a)$  sondy,
- adapter UNI-Schuko,

Wybrać pozycję **RISO**.

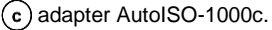

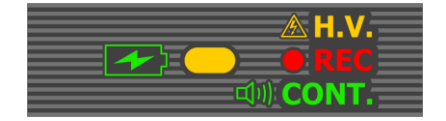

 $(L+N)(PE)$ Ļγ. Un  $50V$ 

> Podczas pomiaru **dioda H.V./REC/CONT.** świeci na **pomarańczowo**.

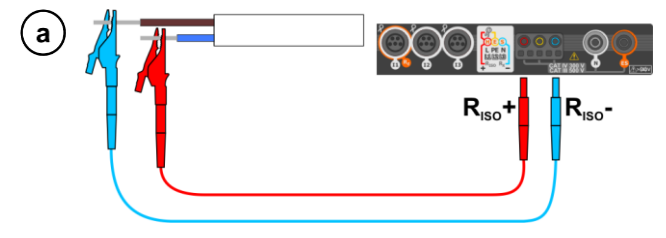

Pomiar z użyciem sond.

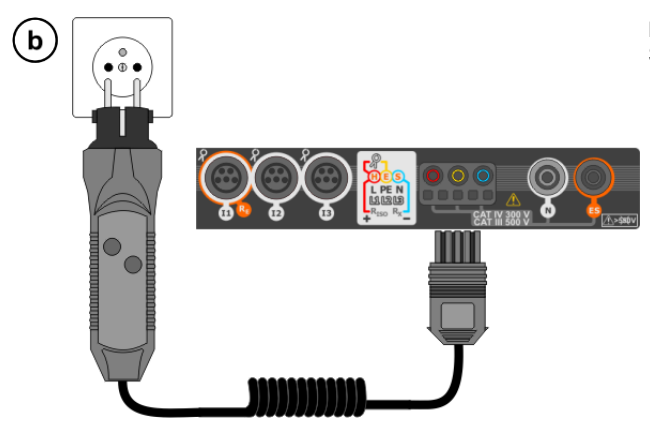

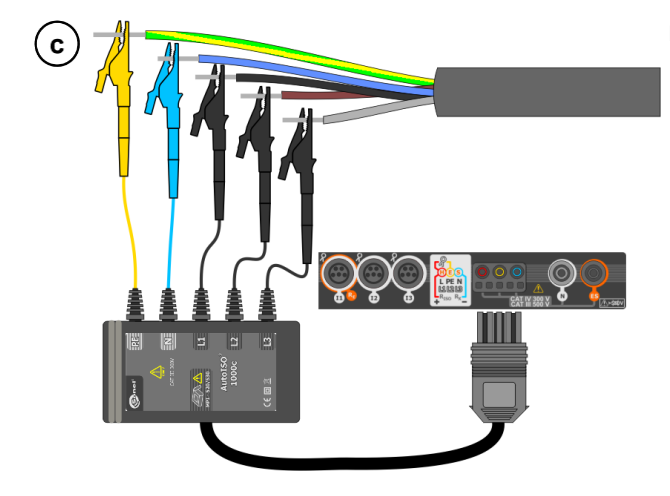

Pomiary z użyciem adaptera UNI-Schuko (WS-03 i WS-04).

Pomiary z użyciem AutoISO-1000c.

## <span id="page-29-0"></span>*3.9 Niskonapięciowy pomiar rezystancji*

## <span id="page-29-1"></span>**3.9.1 Pomiar rezystancji**

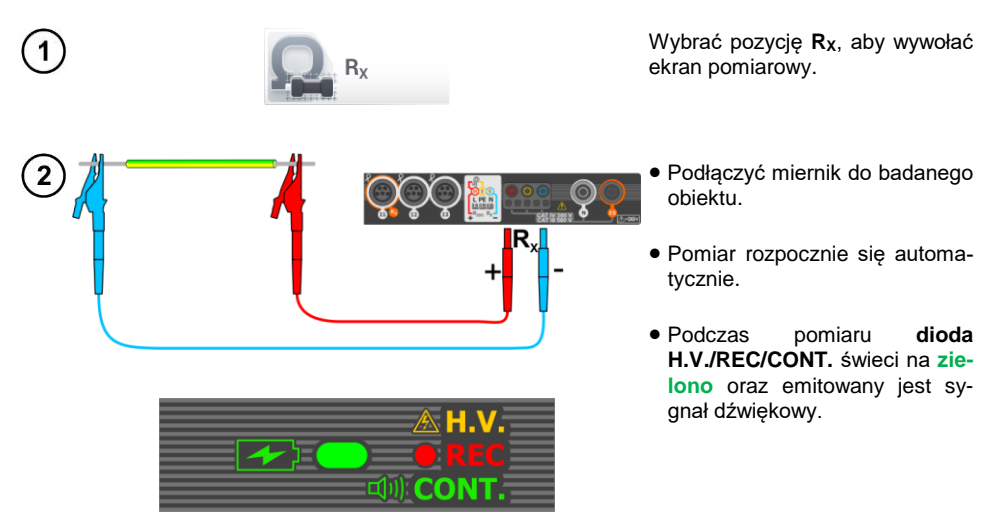

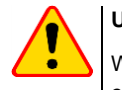

#### **UWAGA!**

Wyświetlenie symboli **/ WARPIECIE!** informuje, że badany obiekt jest pod napięciem. Pomiar jest blokowany. Należy **niezwłocznie odłączyć miernik od obiektu**.

### <span id="page-29-2"></span>**3.9.2 Pomiar rezystancji przewodów ochronnych i połączeń wyrównawczych prądem ±200 mA**

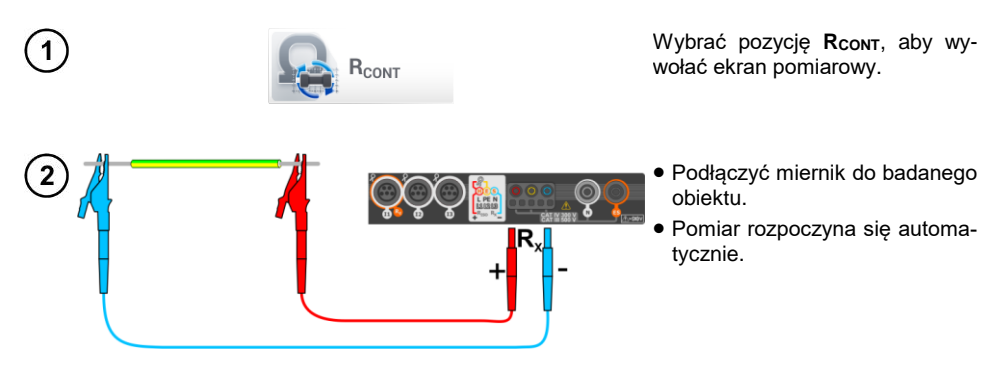

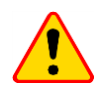

#### **UWAGA!**

Wyświetlenie symboli **informuje**, że badany obiekt jest pod napięciem. Pomiar jest blokowany. Należy **niezwłocznie odłączyć miernik od obiektu**.

## <span id="page-30-0"></span>*3.10 Kolejność faz*

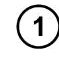

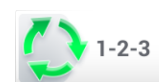

Wybrać pozycję **Kolejność faz**, aby wywołać ekran pomiarowy.

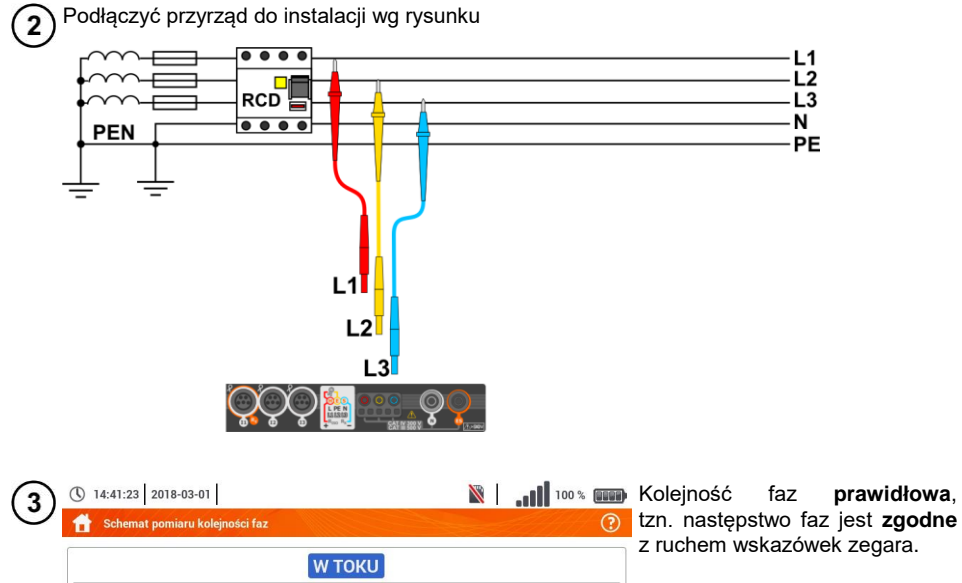

Kolejność faz **nieprawidłowa**, tzn. następstwo faz jest **przeciwne** do ruchu wskazówek zegara.

 $U_{11-12} = 109.3 V$  $U_{12-13} = 120.4 V$  $U_{L3-L1} = 149,0 V$ 

件

## <span id="page-31-0"></span>*3.11 Kierunek wirowania silnika*

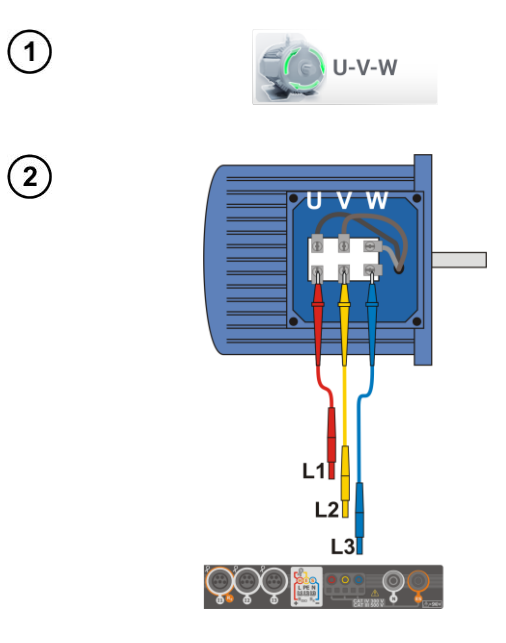

Wybrać pozycję **Wirowanie silnika**, aby wywołać ekran pomiarowy.

- Podłączyć miernik do silnika wg rysunku, tzn. zacisk U do wejścia L1, V do L2, W do L3.
- Energicznie zakręcić wałem silnika w prawo.

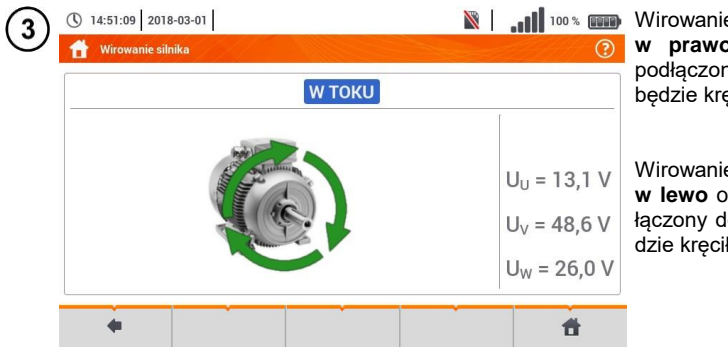

i.

e strzałek na ekranie **w prawo** oznacza, że silnik ny do sieci trójfazowej **b**<br>ecił wałem **w prawo**.

e strzałek na ekranie **w lewo** oznacza, że silnik podlo sieci trójfazowej będzie kręcił wałem **w lewo.**

## <span id="page-32-0"></span>*3.12 Natężenie oświetlenia*

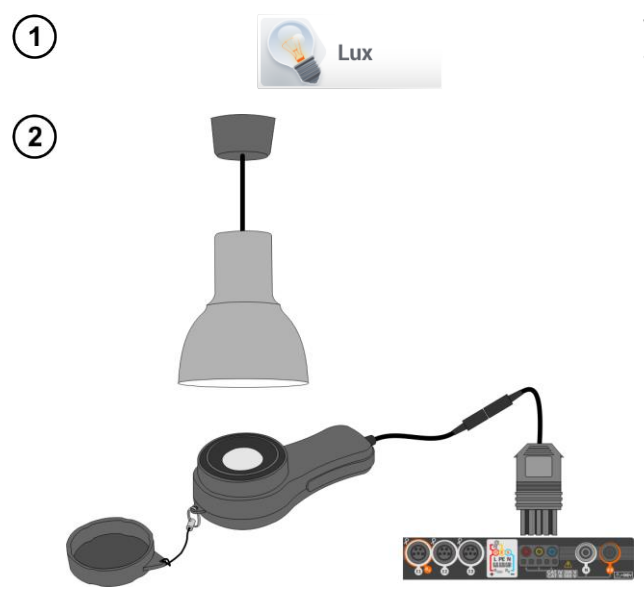

Wybrać pozycję **Luksomierz**, aby wywołać ekran pomiarowy.

Podłączyć sondę optyczną i umieścić w badanej płaszczyźnie. Miernik wskaże pomiar.

<span id="page-32-1"></span>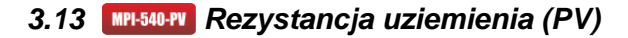

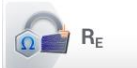

Połączyć układ pomiarowy. Pomiaru dokonuje się analogicznie jak w **rozdz. [3.4](#page-17-0)**.

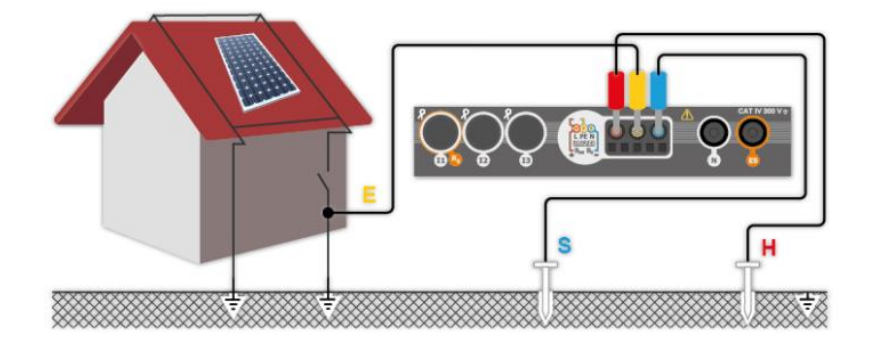

## <span id="page-33-0"></span>*3.14 Rezystancja izolacji (PV)*

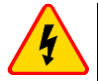

#### **OSTRZEŻENIE**

- **Przy pomiarach rezystancji izolacji, na końcówkach przewodów pomiarowych miernika występuje niebezpieczne napięcie do 1 kV.**
- **Niedopuszczalne jest odłączanie przewodów pomiarowych przed zakończeniem pomiaru. Grozi to porażeniem prądem elektrycznym o wysokim napięciu i uniemożliwia rozładowanie badanego obiektu.**

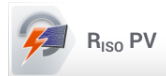

Pomiaru dokonuje się analogicznie jak w **rozdz. [3.8](#page-27-0)**. Należy zmierzyć rezystancie izolacji między biegunem dodatnim (DC+) a uziemieniem oraz między biegunem ujemnym (DC-) a uziemieniem. W tym celu:

- połączyć uziemienie z gniazdem RISO- miernika, linię DC+ z gniazdem RISO+, w przyrządzie wybrać metodę **RISO+** i uruchomić pomiar,
- połączyć linię DC- z gniazdem R<sub>ISO+</sub>, w przyrządzie wybrać metodę R<sub>ISO</sub> i uruchomić pomiar.

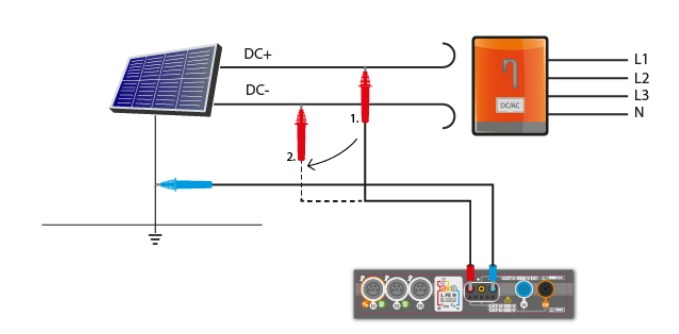

Po wybraniu paska  $\Box$  po prawej stronie ekranu wysunie się menu z dodatkowymi wynikami pomiaru.

**UISO L-N** – napięcie pomiarowe

Wybranie paska  $\triangleright$  chowa menu.

## <span id="page-33-1"></span>*3.15 Ciągłość połączeń (PV)*

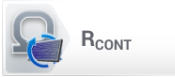

Połączyć układ pomiarowy. Pomiaru dokonuje się analogicznie jak w **rozdz. [3.9.2](#page-29-2)**.

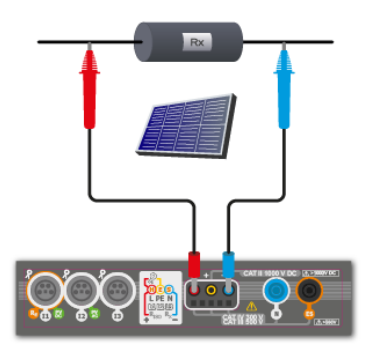

## <span id="page-34-0"></span>*3.16 Napięcie DC otwartego obwodu UOC*

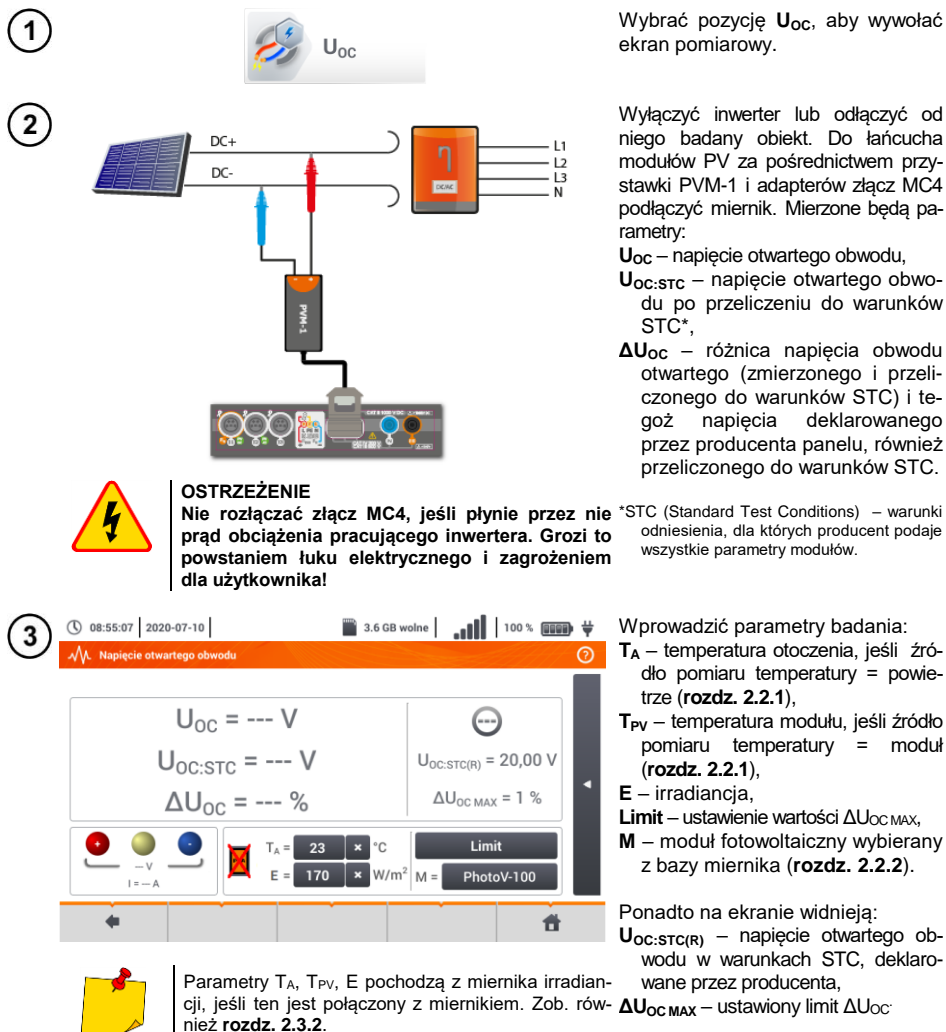

Wybrać pozycję U<sub>oc</sub>, aby wywołać ekran pomiarowy.

Wyłączyć inwerter lub odłączyć od niego badany obiekt. Do łańcucha modułów PV za pośrednictwem przystawki PVM-1 i adapterów złącz MC4 podłączyć miernik. Mierzone będą parametry:

**UOC** – napięcie otwartego obwodu,

- **UOC:STC** napięcie otwartego obwodu po przeliczeniu do warunków STC\*,
- **ΔUOC** różnica napięcia obwodu otwartego (zmierzonego i przeliczonego do warunków STC) i te-<br>goż papiecia deklarowanego goż napięcia deklarowanego przez producenta panelu, również przeliczonego do warunków STC.

odniesienia, dla których producent podaje wszystkie parametry modułów.

Wprowadzić parametry badania:

- **T<sup>A</sup>** temperatura otoczenia, jeśli źródło pomiaru temperatury = powietrze (**rozdz[. 2.2.1](#page-8-2)**),
- **TPV** temperatura modułu, jeśli źródło pomiaru temperatury = moduł (**rozdz[. 2.2.1](#page-8-2)**),
- **E** irradiancja,

**Limit** – ustawienie wartości ΔU<sub>OC MAX</sub>,

**M** – moduł fotowoltaiczny wybierany z bazy miernika (**rozdz. [2.2.2](#page-9-0)**).

Ponadto na ekranie widnieją:

**UOC:STC(R)** – napięcie otwartego obwodu w warunkach STC, deklarowane przez producenta,

4

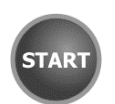

Nacisnąć przycisk **START**, aby rozpocząć pomiar.

## <span id="page-35-0"></span>*3.17 Prąd DC zwarcia ISC*

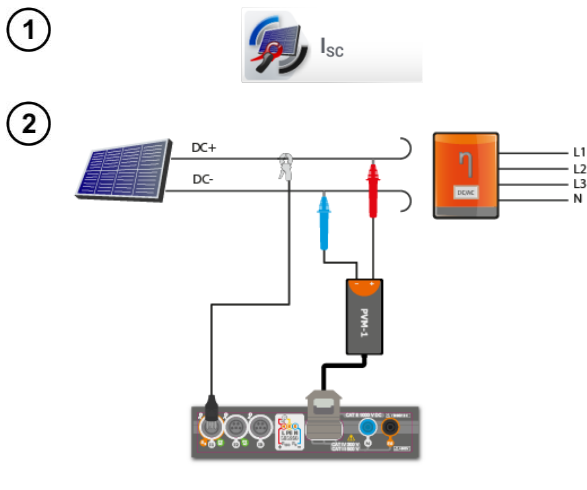

Wybrać pozycję **ISC**, aby wywołać ekran pomiarowy. Następnie wyzerować cęgi (**rozdz[. 3.19](#page-38-1)**).

Wyłączyć inwerter lub odłączyć od niego badany obiekt. Do łańcucha modułów PV za pośrednictwem przystawki PVM-1 i adapterów złącz MC4 podłączyć miernik. Mierzone będą parametry: **ISC** – prąd zwarcia

- **ISC:STC** prąd zwarcia po przeliczeniu do warunków STC\*,
- **ΔISC** różnica prądu zwarcia (zmierzonego i przeliczonego do warunków STC) i tegoż prądu deklarowanego przez producenta panelu, również przeliczonego do warunków STC.
- \*STC (Standard Test Conditions) warunki odniesienia, dla których producent podaje wszystkie parametry modułów. **OSTRZEŻENIE**

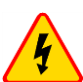

**Nie rozłączać złącz MC4, jeśli płynie przez nie prąd obciążenia pracującego inwertera. Grozi to powstaniem łuku elektrycznego i zagrożeniem dla użytkownika!**

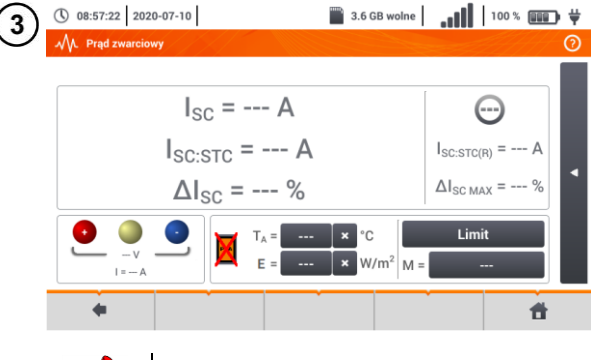

Wprowadzić parametry badania:

- **T<sup>A</sup>** temperatura otoczenia, jeśli źródło pomiaru temperatury = powietrze (**rozdz[. 2.2.1](#page-8-2)**),
- **TPV** temperatura modułu, jeśli źródło pomiaru temperatury = moduł (**rozdz[. 2.2.1](#page-8-2)**),
- **E** irradiancja,
- **Limit** ustawienie wartości ΔI<sub>SC MAX</sub>,
- **M** moduł fotowoltaiczny wybierany z bazy miernika (**rozdz. [2.2.2](#page-9-0)**).

Ponadto na ekranie widnieją: **ISC:STC(R)** – prąd zwarcia w warunkach STC, deklarowany przez producenta,

Parametry T<sub>A</sub>, T<sub>PV</sub>, E pochodzą z miernika irradian- **ΔI<sub>SC MAX</sub>** – ustawiony limit ΔI<sub>SC</sub>. cji, jeśli ten jest połączony z miernikiem. Zob. również **rozdz[. 2.3.2](#page-10-2)**.

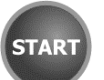

W razie potrzeby ponownie wyzerować cęgi. Nacisnąć przycisk **START**, aby rozpocząć pomiar.

4
## <span id="page-36-0"></span>*3.18 Test panelu inwertera η, P, I*

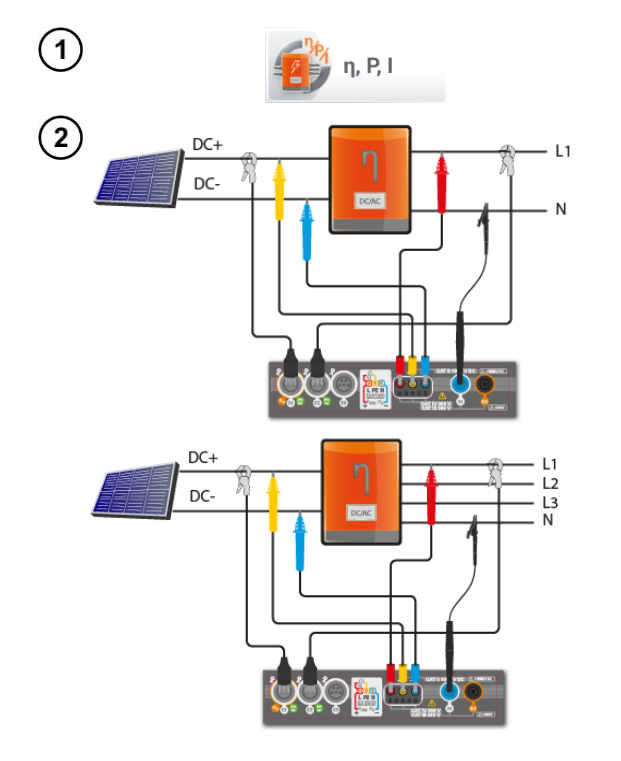

Wybrać pozycję **η, P, I**, aby wywołać ekran pomiarowy. Następnie wyzerować cęgi (**rozdz[. 3.19](#page-38-0)**).

Podłączyć miernik do badanego obiektu. Mierzone będą parametry:

- na wejściu inwertera (DC),
- na wyjściu inwertera (AC).

◄ W przypadku inwertera 3-fazowego pomiar realizowany przy założeniu symetrii prądów i napięć wyjściowych po stronie AC.

 $\circled{0}$  08:01:15 2020-07-10 െ  $n - 1$ GOTOWY! …  $n_m = -2$  $\eta_{\text{nom}} = --- \%$  $n_d = --- \%$  $\eta_{\rm d, max} = 1.0 %$ Limit  $\ast$  $\overline{\mathbf{r}}$ 

3

 $\overline{4}$ 

 $\mathbb{B}$  3.6 GB wolne  $\|\cdot\|$  100 %  $\mathbb{B}$   $\mathbb{B}$  = Ikong  $\mathbb{B}$  można wybrać dane prezentowane na ekranie:

- $\implies$  prądy na wejściu ( $I_{DC}$ ) i wyjściu ( $I_{AC}$ ),
- $\Rightarrow$  moce na wejściu (P<sub>DC</sub>) i wyjściu  $(P_{AC})$ ,
- $\Rightarrow$  sprawność inwertera (n<sub>m</sub>) i różnice między sprawnościami inwertera: zmierzoną oraz deklarowaną przez producenta (η<sub>d</sub>).

Wybrać **Limit**, aby ustawić kryterium maksymalnej różnicy między sprawnościami inwertera: zmierzoną oraz deklarowaną przez producenta.

W razie potrzeby ponownie wyzerować cęgi.

Ikoną ► przejść do konfiguracji pomiaru. Zob. **rozdz. [3.18.1](#page-37-0)**, **[3.18.2](#page-38-1)**.

Nacisnąć **START**. Odczyty bieżące zostaną przechwycone i wyświetlone na ekranie głównym.

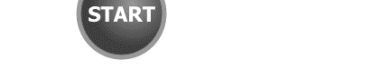

### **3.18.1 Konfiguracja pomiaru**

<span id="page-37-0"></span>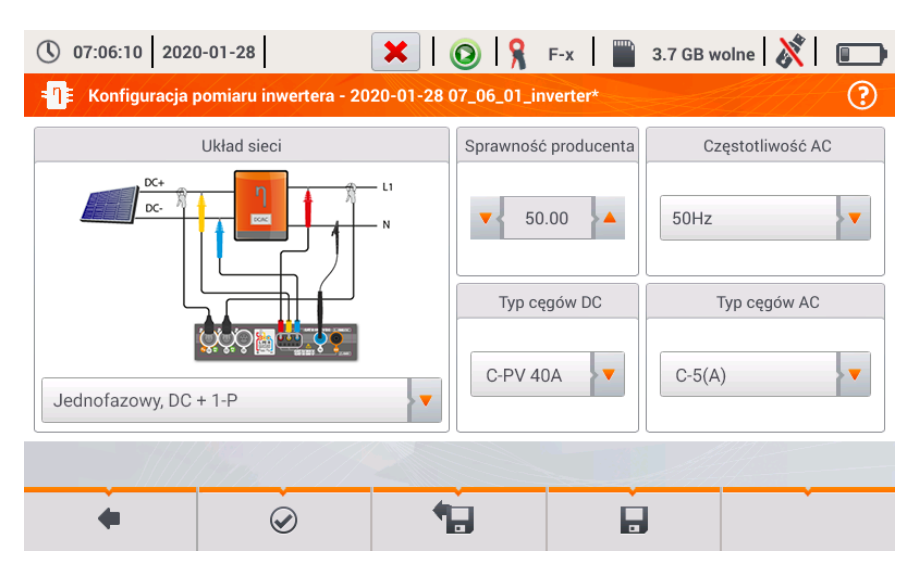

**Rys. 3.9. Ekran konfiguracji pomiaru sprawności inwertera.**

Na wyświetlonym ekranie konfiguracyjnym należy ustawić parametry badanego inwertera:

- **Układ sieci** do wyboru są dwa typy:
	- o **Jednofazowy, DC + 1-P**
		- Ten typ układu należy wybrać w przypadku inwerterów z jednofazowym wyjściem AC.
		- o **Trójfazowy, DC + 4-P** Możliwy jest jedynie pomiar sprawności inwerterów trójfazowych 4-przewodowych (układ gwiazdy z przewodem neutralnym).
- **Sprawność producenta**  deklarowana przez producenta inwertera sprawność. Ta wartość posłuży do porównania zmierzonej sprawności z deklarowaną.
- **Typ cęgów DC**  wybór cęgów do pomiarów prądów strony DC inwertera.
- **Typ cęgów AC**  wybór cęgów do pomiarów prądów strony AC inwertera.
- **Częstotliwość AC**  nominalna częstotliwość wyjścia AC inwertera.

Po ustawieniu wymaganych parametrów można od razu przejść do właściwych pomiarów.

Opis ikon funkcyjnych

 $\odot$ przejście do ekranu pomiaru (wartości bieżące w widoku tabelarycznym) z podanymi ustawieniami (bez zapisu konfiguracji).

zapis konfiguracji sprawności inwertera do pliku, z możliwościa przejścia po zapisie od razu do pomiaru (pole **Przejdź do odczytów bieżących** w oknie dialogowym, które się wyświetli).

**1. przejście do listy zapisanych konfiguracji sprawności inwertera oraz tworzenie nowej konfigura**cji. Konfiguracje są prezentowane podobnie jak konfiguracje pomiarowe, mają przyporządkowana ikone  $-\Box$  Podwójne dotkniecie na wybranej konfiguracji powoduje jej automatyczne otwarcie i przejście do ekranu ustawień sprawności inwertera. Przycisk paska menu - służy do dodawania nowych konfiguracji sprawności inwertera (otworzy się okno jak na **[Rys. 3.10](#page-38-2)** z domyślnymi ustawieniami). Ikona imienia do edycji wybranej konfiguracji.

### <span id="page-38-1"></span>**3.18.2 Odczyty bieżące**

Po przejściu do ekranu odczytów bieżących w widoku tabelarycznym prezentowane są wszystkie parametry mierzonego obwodu inwertera.

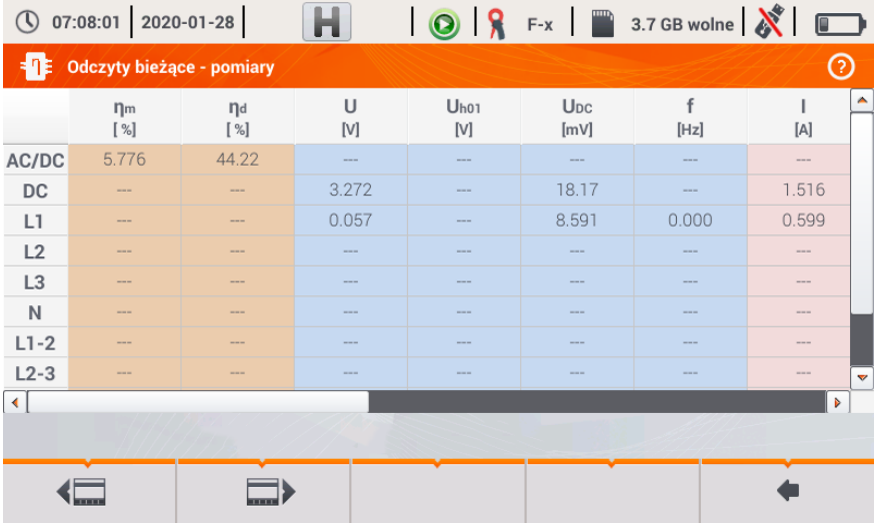

<span id="page-38-2"></span><span id="page-38-0"></span>**Rys. 3.10. Odczyty bieżące w widoku tabelarycznym w trybie pomiaru sprawności inwertera**

### *3.19 Zerowanie cęgów C-PV*

Przed pomiarem ISC oraz badaniem inwertera (**rozdz. [3.17](#page-35-0)**, **[3.18](#page-36-0)**) należy wyzerować cęgi C-PV. W tym celu trzeba je podłączyć do miernika. Pokrętło **DC ZERO** na obudowie cęgów ustawić w ten sposób, by odczyty prądu i napięcia w mierniku były jak najbliższe zeru. Dopiero wówczas można podłączyć cęgi do badanego obiektu.

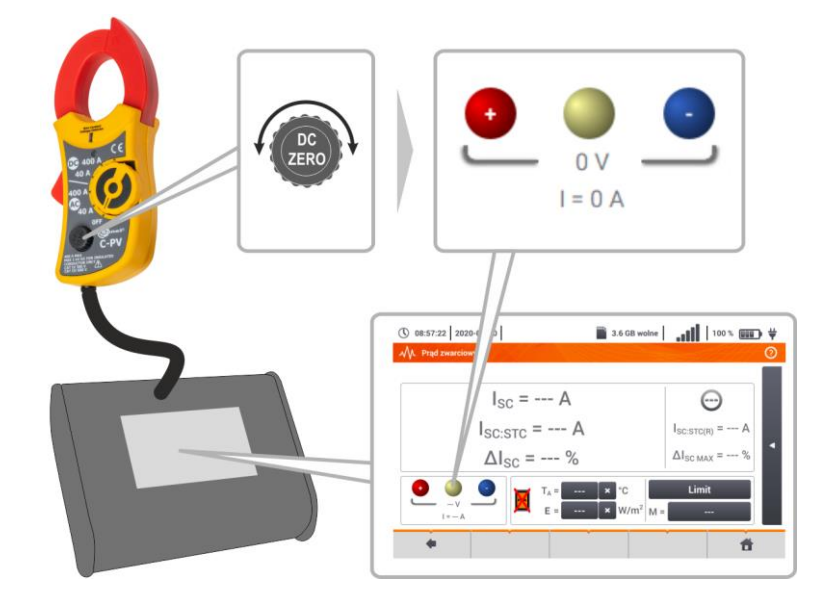

### *3.20 Irradiancja i temperatura*

Sparować przyrząd i miernik irradiancji zgodnie z **rozdz[. 2.3.2](#page-10-0)**. Wybrać pozycję **Irr**, aby wywołać ekran  $\blacksquare$  Irr pomiarowy.  $\bigcirc$  11:12:51 2021-08-16 Podłączyć miernik irradiancji do badanego obiektu. Na ekranie widnieją od-.<br>Jar irrodi czyty bieżące: **E** – irradiancja,  $F = 140 W/m<sup>2</sup>$ **T<sup>A</sup>** – temperatura otoczenia, **TPV** – temperatura modułu PV. $T_A = 9.8 °C$  $T_{\text{pv}}$ = 14.2 °C  $\overline{\mathbf{r}}$ 

# **4 Pomiary automatyczne**

(\) 15:50:45 2018-11-13 3.7GB | 11 | 94% **000** # Menu główne Pomiary Pomiary automatyczne Pamieć Rejestra Informacie o **Ustawienia** mierniku

W mierniku zawarte są procedury testów automatycznych.

## *4.1 Wykonywanie pomiarów automatycznych*

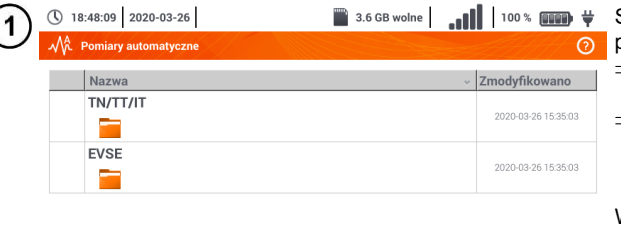

- Sekwencje pomiarowe są pogrupowane w dwa foldery:
- $\Rightarrow$  pomiarów w sieciach TN/TT/IT,
- ⇒ pomiarów dla stacji ładowania<br>pojazdów elektrycznych elektrycznych EVSE.

Wybrać z listy odpowiedni folder i sekwencję.

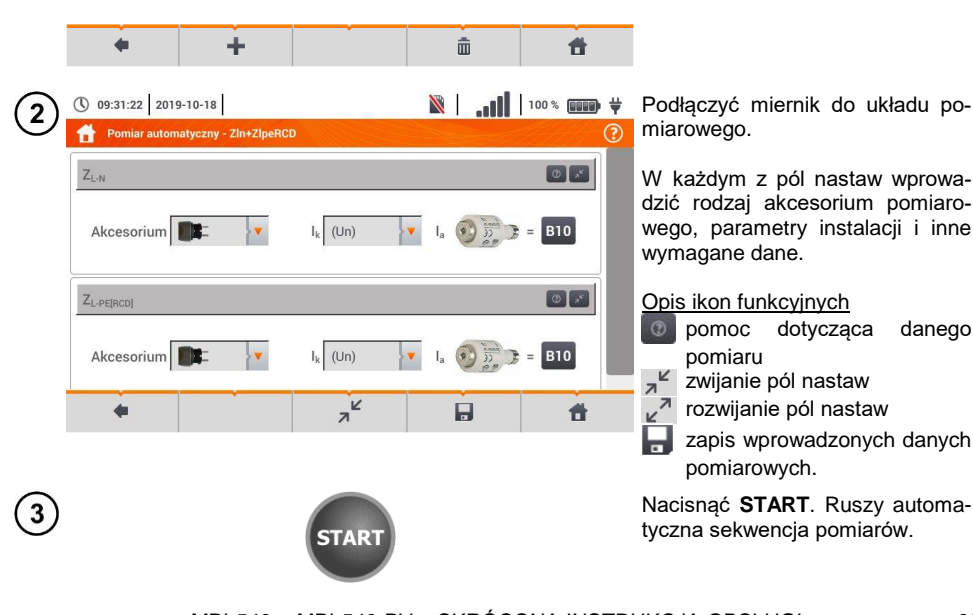

W każdym z pól nastaw wprowadzić rodzaj akcesorium pomiarowego, parametry instalacji i inne wymagane dane.

#### Opis ikon funkcyjnych

- pomoc dotycząca danego
- zwijanie pól nastaw
- $\kappa^2$  rozwijanie pól nastaw
- zapis wprowadzonych danych pomiarowych.

Nacisnąć **START**. Ruszy automatyczna sekwencja pomiarów.

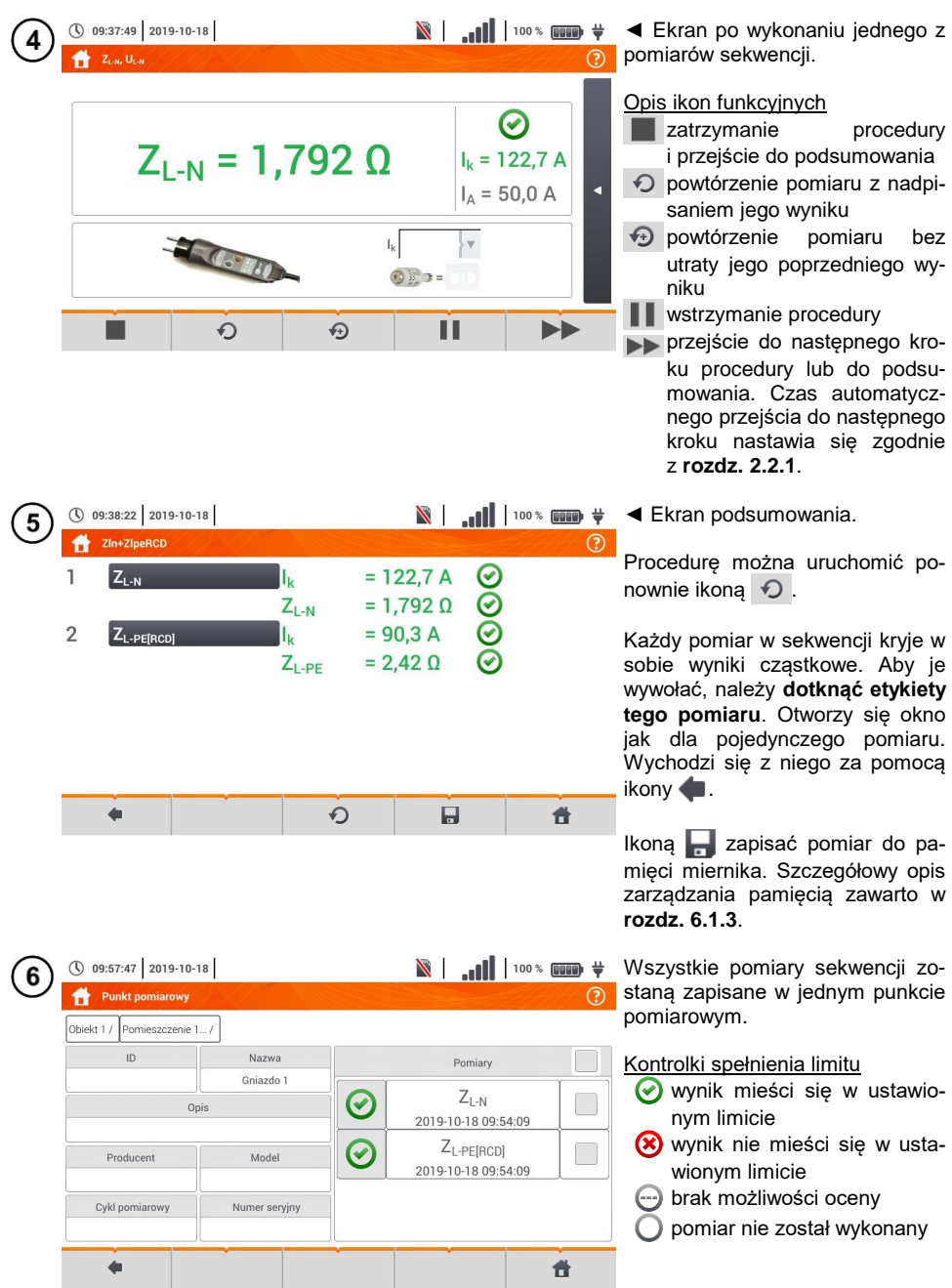

# *4.2 Tworzenie procedur pomiarowych*

![](_page_42_Picture_1.jpeg)

![](_page_43_Picture_0.jpeg)

Po każdym wyborze rozwinie się menu z parametrami kroku.

Jeżeli badania przewidują pomiar w stacjach ładowania pojazdów elektrycznych, należy zaznaczyć

![](_page_43_Picture_116.jpeg)

![](_page_43_Picture_117.jpeg)

Procedura będzie dostępna z menu głównego autoprocedur. Aby ją usunąć, należy ją zaznaczyć i wybrać  $\overline{\mathbf{m}}$ .

# **5 Rejestrator**

# *5.1 Opis funkcjonalny*

Miernik MPI-540 może pełnić rolę 3-fazowego rejestratora parametrów zasilania. Umożliwia on pomiar i rejestrację parametrów sieci elektroenergetycznych 50/60 Hz takich jak wartości napięć, prądów, mocy, harmonicznych i innych. Aby przełączyć miernik w tryb analizatora jakości zasilania należy na ekranie głównym wybrać opcję **Rejestrator**.

W trybie tym możliwy jest podgląd bieżący parametrów sieci (m.in. oscylogramy, wektory składowych podstawowych, dane tabelaryczne), rejestracja średnich wartości parametrów wg ustawień użytkownika oraz analiza zarejestrowanych danych (wykresy czasowe, harmoniczne, itp.).

Moduł analizatora wykorzystuje następujące gniazda wejściowe miernika:

- trzy gniazda cęgów **prądowych** I1, I2, I3,
- trzy bananowe gniazda **napięciowe** L1, L2, L3 w gnieździe wielofunkcyjnym, do których podłącza się poszczególne fazy napięciowe (max. 550 V względem ziemi),
- osobne gniazdo bananowe oznaczone N.

![](_page_44_Picture_8.jpeg)

**Rys. 5.1 Wejścia pomiarowe**

Gniazda cęgów prądowych umożliwiają podłączenie kilku typów cęgów do pomiaru prądów. Można do nich przyłączyć cęgi:

- giętkie F-1A, F-2A, F-3A o zakresie nominalnym 3000 A AC (różniące się jedynie obwodem cewki),
- cęgi typu CT: C-4A (zakres 1000 A AC), C-5A (zakres 1000 A AC/DC), C-6A (zakres 10 A AC) i C-7A (zakres 100 A AC).

Zakres pomiarowy może zostać zmieniony przy użyciu dodatkowych przekładników – dla przykładu stosując przekładnik 10 000 A / 5 A z cęgami C-6A można mierzyć prądy do 10 000 A.

Rejestrowane dane są zapisywane na wymiennej karcie pamięci typu microSD. Miernik posiada również pamięć wewnętrzną, na której przechowywane są m.in. pliki konfiguracyjne.

Konfiguracja rejestratora polega na tym, że użytkownik ustawia tylko podstawowe parametry: typ sieci, typ cęgów, częstotliwość, okres uśredniania. Zawsze rejestrowane są wszystkie, które miernik jest w stanie zmierzyć. Poniżej podano wszystkie mierzone przez miernik parametry sieci zasilających w trybie rejestratora:

- napięcia skuteczne,
- składowe stałe (DC) napięć,
- prady skuteczne.
- składowe stałe (DC) prądów (wyłącznie z użyciem cęgów C-5A),
- częstotliwość sieci w zakresie 40..70 Hz,
- harmoniczne napieci i pradów (do 40-tei).
- $\bullet$  współczynniki zniekształceń harmonicznych THD<sub>F</sub> napieć i pradów.
- moce czynne, bierne, pozorne i odkształcenia,
- energie czynne pobrane i oddane,
- energie bierne pobrane i oddane.
- energie pozorne,
- współczynniki mocy (PF),
- współczynniki asymetrii napięć i prądów.

Wybrane parametry są agregowane (uśredniane) wg czasu wybranego przez użytkownika (możliwe ustawienia: 1 s, 3 s, 10 s, 30 s, 1 min, 10 min, 15 min, 30 min) i są zapisywane na karcie pamięci.

Miernik jest kompatybilny z oprogramowaniem PC *Sonel Analiza*, które obsługuje również inne analizatory marki Sonel. Oprogramowanie to umożliwia analizę zarejestrowanych danych. Dane do analizy można odczytać przez przewód USB lub bezpośrednio z karty microSD po przełożeniu jej do zewnętrznego czytnika kart pamięci podłączonego do PC.

W [Tab. 5.1](#page-45-0) przedstawiono zbiorcze zestawienie parametrów mierzonych przez analizator w zależności od typu sieci.

<span id="page-45-0"></span>

| Typ sieci,<br>kanał           |                                                     | 1-fazowy  |             | 2-fazowy  |                |           |           | 3-fazowy<br>4-przewodowy |           |           |           |           | 3-fazowy<br>3-przewodowy |           |                      |           |
|-------------------------------|-----------------------------------------------------|-----------|-------------|-----------|----------------|-----------|-----------|--------------------------|-----------|-----------|-----------|-----------|--------------------------|-----------|----------------------|-----------|
| Parametr                      |                                                     | L1        | $\mathbf N$ | L1        | L <sub>2</sub> | N         | Σ         | L1                       | L2        | L3        | N         | Σ         |                          |           | $L$ 12 $L$ 23 $L$ 31 | Σ         |
| $\cup$                        | Napiecie skuteczne                                  | $\bullet$ |             | $\bullet$ | $\bullet$      |           |           | ٠                        | $\bullet$ | $\bullet$ |           |           | $\bullet$                |           | $\bullet$            |           |
| U <sub>DC</sub>               | Składowa stała napiecia                             | $\bullet$ |             | $\bullet$ | $\bullet$      |           |           | $\bullet$                | $\bullet$ | $\bullet$ |           |           | $\bullet$                | $\bullet$ | $\bullet$            |           |
|                               | Prad skuteczny                                      | $\bullet$ |             | $\bullet$ | $\bullet$      | $\bullet$ |           | $\bullet$                | $\bullet$ | $\bullet$ | $\bullet$ |           | $\bullet$                |           | $\bullet$            |           |
| $I_{DC}$                      | Składowa stała prądu                                | $\bullet$ | $\bullet$   |           | $\bullet$      | $\bullet$ |           | $\bullet$                | $\bullet$ | $\bullet$ | $\bullet$ |           | $\bullet$                |           | $\bullet$            |           |
| $\mathbf{f}$                  | Czestotliwość                                       | $\bullet$ |             | $\bullet$ |                |           |           | $\bullet$                |           |           |           |           | $\bullet$                |           |                      |           |
| P                             | Moc czynna                                          | ٠         |             | $\bullet$ | $\bullet$      |           | $\bullet$ | ٠                        | $\bullet$ | $\bullet$ |           | $\bullet$ |                          |           |                      | $\bullet$ |
| Q <sub>1</sub>                | Moc bierna                                          | $\bullet$ |             | $\bullet$ | $\bullet$      |           | $\bullet$ | $\bullet$                | $\bullet$ | $\bullet$ |           | $\bullet$ |                          |           |                      | (1)       |
| $D, S_N$                      | Moc odkształcenia                                   | $\bullet$ |             | $\bullet$ | $\bullet$      |           | $\bullet$ | $\bullet$                | $\bullet$ | $\bullet$ |           | $\bullet$ |                          |           |                      |           |
| S                             | Moc pozorna                                         | $\bullet$ |             | $\bullet$ | $\bullet$      |           |           |                          |           | $\bullet$ |           | ٠         |                          |           |                      |           |
| PF                            | Współczynnik mocy                                   | $\bullet$ |             | $\bullet$ | $\bullet$      |           | $\bullet$ | $\bullet$                | $\bullet$ | $\bullet$ |           | $\bullet$ |                          |           |                      |           |
| tgφ                           | Współczynnik tangenso                               | $\bullet$ |             | $\bullet$ | $\bullet$      |           | $\bullet$ | $\bullet$                | $\bullet$ | $\bullet$ |           | $\bullet$ |                          |           |                      | (1)       |
| THD <sub>F</sub> U            | Współczynnik zawartości harmo-<br>nicznych napięcia | $\bullet$ |             | $\bullet$ | $\bullet$      |           |           | ٠                        | ٠         | $\bullet$ |           |           | $\bullet$                |           |                      |           |
| THD <sub>F</sub> I            | Współczynnik zawartości harmo-<br>nicznych prądu    |           |             |           |                |           |           |                          |           |           | $\bullet$ |           | $\bullet$                |           |                      |           |
| $E_{P+}$ , $E_{P-}$           | Energia czynna (pobrana i oddana)                   | $\bullet$ |             | $\bullet$ | $\bullet$      |           | $\bullet$ | $\bullet$                | $\bullet$ | $\bullet$ |           | ٠         |                          |           |                      |           |
| Eq1+, Eq1-<br>$EQB+$ , $EQB-$ | Energia bierna (pobrana i oddana)                   | $\bullet$ |             |           | $\bullet$      |           | $\bullet$ |                          |           | $\bullet$ |           | $\bullet$ |                          |           |                      | (1)       |
| E <sub>S</sub>                | Energia pozorna                                     | $\bullet$ |             | $\bullet$ | $\bullet$      |           | $\bullet$ |                          | $\bullet$ | $\bullet$ |           | $\bullet$ |                          |           |                      |           |
| $U_{h1}$ $U_{h40}$            | Amplitudy harmonicznych napięcia                    |           |             |           | $\bullet$      |           |           | ٠                        |           |           |           |           | $\bullet$                |           | $\bullet$            |           |
| $Ih1$ $Ih40$                  | Amplitudy harmonicznych prądu                       | $\bullet$ | ٠           | $\bullet$ | $\bullet$      | $\bullet$ |           | ٠                        | $\bullet$ | $\bullet$ | ٠         |           | $\bullet$                | $\bullet$ | $\bullet$            |           |
| Asymetria U, I                | Składowe symetryczne i współ-<br>czynniki asymetrii |           |             |           |                |           |           |                          |           |           |           |           |                          |           |                      |           |

**Tab. 5.1 Mierzone parametry dla różnych konfiguracji sieci**

**Objaśnienia**: **L1, L2, L3 (L12, L23, L31)** oznaczają kolejne fazy,

**N** oznacza pomiar prądu I<sup>N</sup> w zależności od typu parametru,

**Σ** oznacza wartość całkowitą systemu.

- (1) W sieciach 3-przewodowych jako całkowita moc bierna wyliczana jest moc nieaktywna N.
- $(2)$  Tylko energia pobrana E<sub>P+</sub>

# *5.2 Główne elementy ekranu*

Po wejściu w tryb rejestratora wyświetla się **Menu główne**. Jest ono dostępne:

- po włączeniu rejestratora,
- $\bullet$  w dowolnym momencie po wybraniu ikony  $\bullet$  na wyświetlaczu.

<span id="page-46-0"></span>![](_page_46_Picture_138.jpeg)

W centralnej części ekranu jest wyświetlane główne okno rejestratora. Domyślne okno (pokazane na [Rys. 5.2\)](#page-46-0) zawiera pozycje:

- **Konfiguracja rejestracji** ta część interfejsu służy do konfiguracji układu pomiarowego i wszystkich aspektów związanych z rejestracją parametrów sieci, takich jak: typ sieci (np. jednofazowy, trójfazowy) czy typ cęgów,
- **Analiza rejestracji** umożliwia przeprowadzenie analizy zarejestrowanych danych i podgląd bieżącej rejestracji,
- **Ustawienia analizatora** tutaj można znaleźć szereg opcji konfiguracyjnych rejestratora,
- **Kalkulator strat energii**  w tym trybie można oszacować straty finansowe z tytułu złej jakości zasilania,
- **EXIT** wyjście do menu głównego.

## **5.2.2 Pasek informacji o parametrach bieżącej sieci**

Poniżej ekranu głównego wyświetlany jest pasek prezentujący główne parametry aktywnego układu pomiarowego [\(Rys. 5.2,](#page-46-0) element  $|4|$ ):

- napięcie nominalne,
- **•** częstotliwość sięci,
- układ sieci,
- nazwa aktualnej konfiguracji rejestracji.

Układ sieci jest symbolizowany ikonami:

៓៓៷ układ 1-fazowy,  $\Box$ N układ 2-fazowy, ∿″∿ układ 3-fazowy 4-przewodowy, A. układ 3-fazowy 3-przewodowy,  $\Delta'$ układ 3-fazowy 3-przewodowy z pomiarem prądów metodą Arona.

### **5.2.3 Pomoc**

Po prawej stronie paska tytułowego widnieje ikona pomocy (?) [\(Rys. 5.2,](#page-46-0) element 6). Jej wybranie wyświetla pomoc kontekstową, która opisuje widoczne na danym ekranie elementy interfejsu.

# *5.3 Podłączenie układu pomiarowego*

### **5.3.1 Układy pomiarowe**

Rejestrator można podłączyć bezpośrednio do następujących typów sieci AC:

- $\bullet$  iednofazowa [\(Rys. 5.3\)](#page-48-0)
- dwufazowa (z dzielonym uzwojeniem transformatora, ang. *split phase*) [\(Rys. 5.4\)](#page-48-1),
- trójfazowa 4-przewodowa [\(Rys. 5.5\)](#page-49-0),
- trójfazowa 3-przewodowa [\(Rys. 5.6,](#page-49-1) [Rys. 5.7\).](#page-50-0)

W układach 3-przewodowych AC możliwy jest pomiar prądów metodą Arona [\(Rys. 5.7\)](#page-50-0), przy wykorzystaniu jedynie dwóch par cegów, mierzących prądy liniowe  $I_{L1}$  i  $I_{L3}$ . Prąd  $I_{L2}$  jest wtedy wyliczany wg zależności:

$$
I_{L2} = -I_{L1} - I_{L3}
$$

Należy zwrócić uwagę na kierunek założenia cęgów (giętkich i twardych). Cęgi należy tak założyć, aby strzałka umieszczona na cęgach była skierowana w stronę obciążenia. Weryfikację można przeprowadzić sprawdzając pomiar mocy czynnej – w większości typów odbiorników pasywnych moc czynna ma znak dodatni. W przypadku odwrotnego podłączenia cęgów możliwe jest programowe odwrócenie polaryzacji wybranych cegów (Ustawienia analizatora  $\rightarrow$  Cegi)

Poniższe rysunki przedstawiają schematycznie sposoby podłączenia analizatora do badanej sieci w zależności od jej typu.

![](_page_48_Figure_0.jpeg)

**Rys. 5.3 Schemat podłączenia – układ jednofazowy**

<span id="page-48-0"></span>![](_page_48_Figure_2.jpeg)

<span id="page-48-1"></span>**Rys. 5.4 Schemat podłączenia – układ dwufazowy**

![](_page_49_Figure_0.jpeg)

<span id="page-49-0"></span>**Rys. 5.5 Schemat podłączenia – układ trójfazowy z czterema przewodami roboczymi**

![](_page_49_Figure_2.jpeg)

<span id="page-49-1"></span>**Rys. 5.6 Schemat podłączenia – układ trójfazowy z trzema przewodami roboczymi**

![](_page_50_Figure_0.jpeg)

<span id="page-50-0"></span>**Rys. 5.7 Schemat podłączenia – układ trójfazowy z trzema przewodami roboczymi (pomiar prądów metodą Arona)**

### **5.3.2 Konfiguracja rejestracji**

Po wybraniu ikony **zostanie wyświetlone okno jak na [Rys. 5.8.](#page-50-1) Na pasku tytułowym zostanie wy**świetlona domyślna nazwa nowej konfiguracji, utworzona z aktualnej daty i czasu w formacie *"RRRR-MM-DD gg\_mm\_ss\_settings"*, którą można modyfikować.

![](_page_50_Figure_4.jpeg)

<span id="page-50-1"></span>**Rys. 5.8. Konfiguracja rejestracji - ustawienia ogólne**

Przyciski **oraz na dolnym pasku menu służą do przełączania między kolejnymi ekranami.** 

W tym miejscu można zdefiniować:

- **Układ sieci.** Wybierając ikonę listy rozwijanej **v** lub samą nazwę sieci, można ustawić następuiace typy:
	- **Jednofazowy**,
	- **Dwufazowy**,
	- **Trójfazowy 4-P** układy z przewodem neutralnym takie jak gwiazda z N,
	- **Trójfazowy 3-P** układy bez przewodu neutralnego: gwiazda bez N i trójkąt,
	- **Trójfazowy 3-P Aron** jak zwykły układ 3-przewodowy, ale z pomiarem prądu dwoma cęgami  $(I_1$  i  $I_3$ ). Trzeci prąd  $(I_2)$  wyznaczany jest metodą obliczeniową z zależności  $I_2 = -I_1 - I_3$ .
- **Częstotliwość** nominalna częstotliwość sieci. Dostępne są pozycje: **50 Hz**, **60 Hz**.
- **Okres uśredniania** określa czas uśredniania rejestrowanych parametrów, a zarazem czas między kolejnymi zapisami danych na karcie pamięci (poza zdarzeniami). Dostępne są następujące nastawy: 1 s, 3 s, 10 s, 30 s, 1 min, 10 min, 15 min, 30 min.
- **Napięcie nominalne**. Dostępne są pozycje: 58/100, 64/110, 110/190, 115/200, 120/208, 127/220, 133/230, 220/380, 230/400, 240/415, 254/440, 290/500, 400/690 V.
- **Typ cęgów** tutaj można włączyć lub wyłączyć pomiar prądów oraz ustalić typ cęgów. Jeśli wymagany jest pomiar prądów należy na tej liście wskazać używane cęgi:
	- $\Rightarrow$  **Brak** brak zastosowanych cegów,
	- **F-1(A), F-2(A), F-3(A)** cęgi giętkie (cewka Rogowskiego) o zakresie nominalnym 3000 A AC,
	- $\Rightarrow$  **C-4** cegi CT (z rdzeniem) o zakresie 1000 A AC,
	- **C-5** cęgi z czujnikiem Halla o zakresie 1000 A AC/DC,
	- $\Rightarrow$  **C-6** cegi CT (z rdzeniem) o zakresie 10 A AC,
	- $\Rightarrow$  **C-7** cegi CT (z rdzeniem) o zakresie 100 A AC.
- **Zdarzenia napięciowe: Rejestruj zdarzenia** zaznaczenie tego pola powoduje włączenie detekcji zdarzeń napięciowych: wzrostu, zapadu, przerwy. Trzy pola z wartościami umożliwiają wprowadzenie własnych progów dla tych trzech typów zdarzeń. Progi można wprowadzać w woltach lub procentach odniesionych do napięcia nominalnego sieci, np. ustawienie progu wzrostu na +10% przy napięciu nominalnym 230 V powoduje włączenie detekcji wzrostu po przekroczeniu napięcia (RMS1/2) wartości 253 V. Zdarzenie kończy się w momencie spadku napięcia do wartości progu zmniejszonego o histerezę. Jeśli histereza w opisywanym przypadku wynosi 2%, to zakończenie zdarzenia nastąpi jeśli napiecie (RMS $_{1/2}$ ) będzie niższe niż 248.4 V (253 V – 4,6 V).
- **Zdarzenia prądowe: Rejestruj zdarzenia** zaznaczenie powoduje włączenie detekcji zdarzeń prądowych. Wpisanie wartości 0 powoduje dezaktywację danego zdarzenia. Wartości mogą być wprowadzane z zakresu  $0...I_n$  (gdzie  $I_n$  jest zakresem pomiarowym prądu po uwzględnieniu przekładników).
	- o **L max [A]** próg przekroczenia wartości maksymalnej prądu L1, L2, L3 (w zależności od układu sieci). Zdarzenie jest generowane, jeżeli wartość RMS $_{1/2}$  pradu wzrośnie powyżej podanego progu.
	- o **L min [A]** próg przekroczenia wartości minimalnej prądu L1, L2, L3. Zdarzenie jest generowane, jeżeli wartość RMS<sub>1/2</sub> prądu spadnie poniżej podanego progu.
	- o **N max [A]** podobnie jak L max z tą różnicą, że dotyczy kanału prądowego N (prąd w przewodzie neutralnym).
	- o **N min [A]** podobnie jak L min z tą różnicą, że dotyczy kanału prądowego N (prąd w przewodzie neutralnym).
- **Ustawienia: Histereza** wartość procentowa w zakresie 0,1 do 10, używana przy detekcji zdarzeń. Większe wartości pozwalają na ograniczenie liczby wykrytych zdarzeń, jeżeli wartość parametru oscyluje wokół progu. Typową wartością histerezy jest 2%.

# *5.4 Ustawienia analizatora*

Na ekranie **Ustawienia analizatora** możliwe jest:

- określenie sposobu zapięcia cęgów,
- zmiana identyfikacji faz,
- **•** przeglądanie plików zapisanych w trybie rejestratora.

![](_page_52_Picture_151.jpeg)

# *5.5 Podgląd bieżący sieci (tryb LIVE)*

Rejestrator umożliwia podgląd parametrów sieci w czasie rzeczywistym (tzw. tryb LIVE). W menu głównym trybu rejestratora, w dolnej części, wyświetlane są ikony dostępnych widoków:

widok przebiegów chwilowych pradów i napięć (oscylogramy),

widok wykresu czasowego (ang. timeplot),

widok tabeli pomiarów,

widok wykresu wskazowego,

![](_page_52_Picture_12.jpeg)

widok harmonicznych.

Odświeżanie ekranu w trybie LIVE można czasowo zablokować używając funkcji **HOLD.**

- Aby wstrzymać odświeżanie, wybrać przycisk na pasku górnym (kolor ikony zmienia się na **czerwony**).
- Aby wznowić odświeżanie ekranu, wybrać ponownie ikonę (kolor ikony zmieni się na **czarny**).

# **5.5.1 Przebiegi chwilowe napięć i prądów (oscylogramy)**

Po wybraniu ikony wyświetla się widok przebiegów chwilowych prądów i napięć (oscylogramów). Wyświetlane są dwa okresy sieci przebiegów aktywnych kanałów (co zależy od konfiguracji pomiarowej). **Etykietami** po prawej stronie okna można **włączać** i **wyłączać** poszczególne kanały pomiarowe (przynajmniej jeden przebieg zawsze musi być widoczny). Na każdej etykiecie znajduje się **nazwa kanału** (np. "U L1") oraz jego **wartość skuteczna**.

### **5.5.2 Wykres czasowy wartości skutecznych**

Po wybraniu ikony w wyświetla się widok wykresu czasowego. Ten widok wyświetla wykres wartości skutecznych napięć i prądów w czasie. Całe okno obejmuje czas ok. 110 sekund. Po zapełnieniu całego okna wykres przesuwa się w lewo o 30 sekund.

### **5.5.3 Odczyty bieżące – widok tabelaryczny**

Po wybraniu ikony **wyświetla się tabela zbiorcza z wartościami parametrów sieci. Tabela odświe**ża się w czasie rzeczywistym.

![](_page_53_Picture_371.jpeg)

![](_page_54_Picture_244.jpeg)

### **5.5.4 Wykres wektorowy składowych podstawowych (wskazowy)**

Po wybraniu ikony w pojawia się wykres wskazowy. Obrazuje on układ wektorów składowych podstawowych napięć i prądów. Może służyć do szybkiej weryfikacji poprawności podłączenia rejestratora do badanej sieci.

Obok wykresu znajdują się tabele:

- o pierwsza z informacjami o wartościach składowych podstawowych i ich kątach,
- o druga ze współczynnikami asymetrii składowych przeciwnych (współczynniki te są wyświetlane jedynie dla sieci trójfazowych).

Charakter obciążenia jest sygnalizowany ikoną:

- cewki (obciążenie indukcyjne), jeżeli kąt między składowymi podstawowymi napięcia i prądu (φUh1,Ih1) jest większy od zera (napięcie wyprzedza prąd),
- \*<sup>||←</sup> kondensatora (obciażenie pojemnościowe) jeśli kąt φ<sub>Uh1,lh1</sub> jest ujemny (prąd wyprzedza napięcie).

### **5.5.5 Wykres/tabela harmonicznych**

Po wybraniu ikony **wy**świetla się tryb wyświetlania harmonicznych. Ekran pozwala na podgląd wartości harmonicznych napięć i prądów, kątów między harmonicznymi prądu i napięcia, współczynników cosφ tych prądów oraz współczynników THD. Składowe harmoniczne są wyświetlane w sposób graficzny na wykresie słupkowym (domyślnie) bądź w formie tabelarycznej.

# *5.6 Włączanie i wyłączanie rejestracji*

Po poprawnym skonfigurowaniu można **wyzwolić rejestrację** naciskając przycisk **START**. Trwająca rejestracia sygnalizowana jest ikona  $\odot$  na pasku górnym oraz miganiem czerwonej diody LED.

Aby **zatrzymać rejestrację,** należy nacisnąć przycisk **START** i potwierdzić chęć przerwania w oknie, które zostanie wyświetlone. Zatrzymanie rejestracji zostanie **potwierdzone dźwiękiem** (długi i trzy krótkie), a kolor ikona rejestracji zmieni się na  $\bullet$ , a czerwona dioda LED przestanie migać.

# *5.7 Analiza rejestracji*

Analizy zarejestrowanych danych jest możliwa bezpośrednio przy użyciu samego miernika, bez dodatkowego oprogramowania. W zakres analizy wchodzą:

- podgląd ogólny rejestracji czas początku i końca, średnie wartości napięć i prądów,
- podgląd średniej wartości napieć w całym przedziale rejestracji,
- tworzenie wykresów czasowych dowolnych zarejestrowanych parametrów (z ograniczeniem do 1100 punktów i 4 parametrów na pojedynczym wykresie) z możliwością powiększania i markerem momentu czasowego,
- podgląd wykresu słupkowego harmonicznych (uśredniona wartość za cały przedział rejestracii).

Możliwa jest analiza rejestracji zakończonych i zapisanych na karcie pamięci oraz rejestracji trwających.

Na ekranie **Analiza rejestracji – lista rejestracji** znajduje się lista rejestracji (wpisy o symbolu ), zapisanych w pamięci miernika. Listę można przewijać, przesuwając palcem w górę i dół w obrębie widocznego zestawienia. Ze szczegółowym opisem sposobu analizy rejestracji należy zapoznać się w pełnej wersji instrukcji przyrządu znajdującej się na stronie producenta.

## *5.8 Kalkulator strat energii*

### **5.8.1 Opis funkcjonalny**

W tym trybie można oszacować starty mocy czynnej oraz wiążące się z nimi koszty z tytułu złej jakości zasilania. Ekran analizy strat przedstawiono na **[Rys. 5.9](#page-56-0)**. Analizy można dokonać w żądanym ujęciu czasowym.

![](_page_56_Figure_3.jpeg)

**Rys. 5.9 Analiza strat energii**

#### <span id="page-56-0"></span>Parametry podlegające analizie

- **Popt** straty mocy na rezystancji przewodów (przy założeniu braku wyższych harmonicznych, asymetrii oraz mocy biernej)
- **Pdis** straty spowodowane wyższymi harmonicznych
- **Punb** straty mocy spowodowane asymetrią sieci
- **Prea** straty mocy spowodowane złym współczynnikiem mocy (od harmonicznych)
- **Ptot** straty całkowite (suma powyższych) **Ctot** koszt związany ze stratami Prea
- **Psav** straty, które można ograniczyć przez polepszenie parametrów jakościowych (np. skompensowanie harmonicznych, zlikwidowanie asymetrii), wynikające z relacii

$$
P_{\textit{sav}} = P_{\textit{tot}} \cdot P_{\textit{opt}}
$$

- $C_{opt}$  koszt związany ze stratami P<sub>opt</sub>
- **Cdis** koszt związany ze stratami Pdis
- **Cunb** koszt związany ze stratami Punb
- **Crea** koszt związany ze stratami Prea
- **Cpf** koszt związany z niskim współczynnikiem mocy (duży udział mocy biernej)
- 
- **C<sub>sav</sub>** koszt związany ze stratami P<sub>sav</sub>

Straty finansowe można oszacować na podstawie bieżących odczytów w ujęciu:

- $\Rightarrow$  jednej godziny,
- $\Rightarrow$  jednego dnia,
- $\Rightarrow$  jednego miesiąca,
- $\Rightarrow$  jednego roku.

Uaktywnienie jednej z powyższych opcji ( $\bigcirc$ )  $\rightarrow$   $\bigcirc$ ) sprawi, że tabela wyświetlać będzie dane adekwatne do dokonanego wyboru.

### **5.8.2 Konfiguracja kalkulatora strat**

Po wybraniu ikony x ukazuje się panel konfiguracyjny kalkulatora. Między ekranami można się przełączać za pomocą ikon  $\leftarrow$   $\Box$ .

Na pierwszym z ekranów należy ustawić parametry przewodu, których tyczy się analiza, to znaczy:

- dla przewodów fazowych **L**:
	- o **ilość żył** danej fazy,
	- o **przekrój** żył w mm<sup>2</sup> ,
- dla przewodów neutralnych **N**:
	- o **ilość żył** neutralnych ,
	- o **przekrój** żył w mm<sup>2</sup> ,
- **długość** rozpatrywanej linii w metrach,
- **materiał** linii miedź lub aluminium.

Na podstawie powyższych parametrów kalkulator wyliczy straty mocy w analizowanej linii.

Na drugim z ekranów należy ustawić parametry definiujące straty finansowe, to jest:

- koszt 1 kWh energii czynnej,
- koszt 1 kWh energii biernej przy współczynniku mocy PF ≥ 0,8,
- koszt 1 kWh energii biernej przy współczynniku mocy PF < 0,8,
- **•** walute.

Aby zmienić walutę:

- dotknąć pola z aktualną jednostką,
- wprowadzić nową jednostkę za pomocą klawiatury ekranowej.

## *5.9 Sprawność inwertera*

Patrz **rozdz. [3.18.1,](#page-37-0) [3.18.2](#page-38-1)**.

# **6 Pamięć miernika**

# *6.1 Pamięć pomiarów*

<span id="page-58-0"></span>![](_page_58_Figure_2.jpeg)

### **6.1.2 Organizacja pamięci**

Pamięć wyników pomiarów ma strukturę drzewiastą (**[Rys. 6.1](#page-59-1)**). Użytkownik ma możliwość zapisu nieograniczonej liczby klientów. W każdym z klientów może utworzyć dowolną liczbę obiektów, z podobiektami.

![](_page_59_Figure_2.jpeg)

![](_page_59_Figure_3.jpeg)

- <span id="page-59-1"></span> W jednej komórce kolumny **Punkty pomiarowe** można zapisać wyniki pomiarów dokonanych dla wszystkich funkcji pomiarowych.
- Do pamięci wpisywać można jedynie wyniki pomiarów uruchamianych przyciskiem **START** (z wyjątkiem autozerowania w niskonapięciowym pomiarze rezystancji).
- Do pamięci zapisany zostaje komplet wyników (główny i dodatkowe) danej funkcji pomiarowej, ustawione parametry pomiaru oraz data i godzina dokonania pomiaru.

### <span id="page-59-0"></span>**6.1.3 Zapis wyniku pomiaru**

![](_page_59_Picture_8.jpeg)

- Po wykonaniu pomiaru wybrać ikonę  $\blacksquare$ .
- Pojawi się menu Zapisywanie wyniku pomiaru (menu i sterowanie analogiczne jak w **rozdz. [6.1.1](#page-58-0)**).

# *6.2 Pamięć rejestratora*

### <span id="page-60-0"></span>**6.2.1 Karta pamięci microSD**

Wymienna karta microSD HC jest głównym magazynem danych miernika. Zapisywane są na niej:

- zarejestrowane dane pomiarowe.
- pliki zrzutów ekranowych.

Na pasku górnym pokazywany jest status karty i dostępne wolne miejsce.

Aby zapewnić poprawną pracę miernika i ustrzec się przed utratą danych, nie należy:

- wyjmować karty pamięci podczas rejestracji. Usunięcie karty grozi **przerwaniem rejestracji**, **uszkodzeniem** danych zarejestrowanych, a w pewnych przypadkach **uszkodzeniem całej struktury plików** na karcie.
- modyfikować ani usuwać plików zapisanych na karcie lub zapisywać własnych plików. Jeśli miernik po włożeniu karty wykryje błąd systemu plików, wyświetlony zostanie panel formatowania pamięci przyrządu celem wykonania formatowania karty. Dopiero po sformatowaniu (a co za tym idzie – usunięciu wszelkich plików) przyrząd będzie mógł ponowne użyć kartę.

Ponadto przed wyjęciem karty z miernika (np. w celu odczytania danych w *Sonel Analizie*) zaleca się najpierw wyłączyć miernik, aby zostały zapisane wszelkie zbuforowane dane.

Kartę pamięci microSD można sformatować z poziomu interfejsu użytkownika. Należy przejść do **Ustawień analizatora**, a następnie wybrać sekcję **Pamięć**, gdzie użytkownik ma możliwość sformatowania wybranej pamięci (zobacz również **rozdz. [6.1.1](#page-58-0)**).

### **6.2.2 Pamięć zewnętrzna USB (pendrive)**

Podłączenie zewnętrznej przenośnej pamięci USB typu pendrive pozwala na:

- skopiowanie wybranych plików zrzutów ekranowych z karty pamięci microSD na pendrive,
- zapisanie pliku dziennika miernika (logu) w razie błędu przyrządu celem analizy w serwisie producenta,
- przeprowadzenie aktualizacji oprogramowania wewnętrznego przyrządu.

Wspierane systemy plików to FAT32. Po włożeniu pamięci sformatowanej w innym systemie plików zostanie wyświetlone okno informujące o wykryciu niesformatowanego nośnika. Użytkownik może z tego okna przejść bezpośrednio do ekranu formatowania.

Dane na pendrive zapisywane są w folderze o nazwie "MPI-540 DATA".

#### **6.2.3 Współpraca z programem** *Sonel Analiza*

Program *Sonel Analiza* jest aplikacją używaną do pracy z miernikiem MPI-540 oraz analizatorami typu PQM. W połączeniu z powyższymi przyrządami umożliwia on:

- odczyt danych z rejestratora,
- przedstawianie danych w formie tabel,
- przedstawianie danych w formie wykresów,
- aktualizacie do nowszych wersii oprogramowania wewnetrznego analizatorów oraz samei aplikacii.

Program współpracuje z systemami operacyjnymi Windows XP, Windows Vista, Windows 7, Windows 8 i Windows 10.

Szczegółowa instrukcja obsługi programu *Sonel Analiza* dostępna jest w osobnym dokumencie (również do pobrania ze strony internetowej producenta).

## **6.2.4 Połączenie z PC i transmisja danych**

Połączenie z komputerem (tryb PC) umożliwia:

- transmisję danych zapisanych w pamięci rejestratora: o możliwe jest odczytanie danych wszystkich zakończonych rejestracji,
- Po podłączeniu do PC na wyświetlaczu pojawia się napis "Połączenie PC"
- $\bullet$  W czasie połączenia z PC blokowane wszystkie przyciski oprócz  $\circledcirc$ , chyba że rejestrator pracuje z włączonym trybem blokady przycisków (np. podczas rejestracji) – wówczas wszystkie przyciski są zablokowane. Na ekranie na dolnym pasku wyświetlana jest ikona (\*), której wybranie powoduje przerwanie połączenia z PC.
- Jeżeli po podłaczeniu do PC w ciągu 10 sekund nie nastąpiła żadna wymiana danych miedzy przyrządem a komputerem, przyrząd wychodzi z trybu przesyłania danych i kończy połączenie.

Program *Sonel Analiza* pozwala również na odczyt danych bezpośrednio z karty microSD z użyciem zewnętrznego czytnika kart pamięci. Ta metoda pozwala na najszybsze odczytanie zarejestrowanych danych. Aby użyć tego trybu, należy wyjąć kartę pamięci z miernika i przełożyć ją do czytnika podłączonego do komputera (przy wyjmowaniu karty należy przestrzegać zasad opisanych w rozdz. [6.2.1;](#page-60-0) bezpieczną metodą jest wcześniejsze wyłączenie miernika).

# **7 Zasilanie miernika**

## *7.1 Monitorowanie rozładowania akumulatorów*

Przyrząd wyposażony jest w pakiet akumulatora Li-Ion 11,1 V 3,4 Ah. Pakiet zawiera w sobie układ nadzorowania stanu ładunku akumulatora, który pozwala dokładnie wskazać rzeczywisty stopień jego naładowania, oraz czujnik temperatury.

Stopień naładowania akumulatora jest na bieżąco wskazywany ikoną na górnym pasku ekranu po prawej stronie

## *7.2 Wymiana akumulatorów*

Miernik MPI-540 jest zasilany z firmowego pakietu akumulatorów SONEL Li-Ion.

Ładowarka jest zamontowana wewnątrz miernika i współpracuje jedynie z firmowym pakietem akumulatorów. Zasilana jest z zewnętrznego zasilacza. Możliwe jest też zasilanie z gniazda zapalniczki samochodowej. Zarówno pakiet akumulatorów, jak i zasilacz są na wyposażeniu standardowym miernika.

![](_page_61_Picture_14.jpeg)

### **OSTRZEŻENIE**

**Pozostawienie przewodów pomiarowych w gniazdach podczas wymiany baterii (akumulatorów) może spowodować porażenie niebezpiecznym napięciem.**

# *7.3 Ładowanie akumulatorów*

Ładowanie akumulatora jest rozpoczynane automatycznie po podłączeniu do przyrządu:

- zasilacza 12 V DC,
- przewodu do ładowania z zapalniczki samochodowej.

Ładowanie jest sygnalizowane ikoną **obok** symbolu baterii na pasku górnym oraz dioda **H.V./REC/CONT.**. Temperatury akumulatora oraz otoczenia mają wpływ na proces ładowania. Jeśli temperatura akumulatora jest niższa niż 0°C lub wyższa od 45°C, proces ładowania jest wstrzymywany.

# **8 Dane techniczne**

### *8.1 Dane podstawowe*

 $\Rightarrow$  skrót "w.m." w określeniu dokładności oznacza wartość mierzona wzorcowa

### **8.1.1 Pomiar napięć przemiennych (True RMS)**

![](_page_62_Picture_351.jpeg)

Zakres częstotliwości: 45...65 Hz

### **8.1.2 Pomiar częstotliwości**

![](_page_62_Picture_352.jpeg)

Zakres napięć: 50...500 V

#### **8.1.3 Pomiar impedancji pętli zwarcia ZL-PE, ZL-N, ZL-L**

#### **Pomiar impedancji pętli zwarcia Z<sup>S</sup>**

Zakres pomiarowy wg IEC 61557-3:

![](_page_62_Picture_353.jpeg)

Zakresy wyświetlania:

![](_page_62_Picture_354.jpeg)

- Napięcie nominalne pracy  $U_{nL-N}$ /  $U_{nL-L}$ : 110/190 V, 115/200 V, 127/220 V, 220/380 V, 230/400 V, 240/415 V
- Zakres roboczy napięć: 95 V…270 V (dla Z<sub>L-PE</sub> i Z<sub>L-N</sub>) oraz 95 V…440 V (dla Z<sub>L-L</sub>)
- Czestotliwość nominalna sieci  $f_n$ : 50 Hz, 60 Hz
- Zakres roboczy częstotliwości: 45 Hz…65 Hz
- Maksymalny prąd pomiarowy (dla 415 V): 41,5 A (10 ms)
- Kontrola poprawności podłączenia zacisku PE przy pomocy elektrody dotykowej

### **8.1.4 Pomiar impedancji pętli zwarcia ZL-PE[RCD] (bez wyzwalania wyłącznika RCD)**

#### **Pomiar impedancji pętli zwarcia Z<sup>S</sup>**

Zakres pomiarowy wg IEC 61557-3:

- 0,50…1999 Ω dla przewodów 1,2 m, WS-03 i WS-04
- $\bullet$  0.51...1999 Ω dla przewodów 5 m, 10 m i 20 m

![](_page_63_Picture_465.jpeg)

- Nie powoduje zadziałania wyłączników RCD o I<sub>An</sub> ≥ 30 mA
- Napiecie nominalne pracy U<sub>n: 110</sub> V, 115 V, 127 V, 220 V, 230 V, 240 V
- Zakres roboczy napięć: 95 V…270 V
- Częstotliwość nominalna sieci  $f_n$ : 50 Hz, 60 Hz
- Zakres roboczy częstotliwości: 45…65 Hz
- Kontrola poprawności podłączenia zacisku PE przy pomocy elektrody dotykowej

### **8.1.5 Pomiar parametrów wyłączników RCD**

- Pomiar wyłączników RCD typu: AC, A, B, B+, F, EV
- Napięcie nominalne pracy Un: 110 V, 115 V, 127 V, 220 V, 230 V, 240 V
- Zakres roboczy napięć: 95 V…270 V
- Czestotliwość nominalna sieci f<sub>n</sub>: 50 Hz, 60 Hz
- Zakres roboczy częstotliwości: 45…65 Hz

#### **Test wyłączania RCD i pomiar czasu zadziałania t<sup>A</sup> (dla funkcji pomiarowej tA)**

Zakres pomiarowy wg IEC 61557-6: 0 ms ... do górnej granicy wyświetlanej wartości

![](_page_63_Picture_466.jpeg)

<sup>1)</sup> dla I<sub>∆n</sub> = 10 mA i 0,5 I<sub>∆n</sub> dokładność wynosi ±(2% w.m. + 3 cyfry)

<sup>2)</sup> dla pomiarów wg IEC 62955

- <sup>3)</sup> dla pomiarów wg IEC 62752
- Dokładność zadawania prądu różnicowego: dla 1\*In, 2\*In, 5\*I<sup>n</sup> ..................................................................... 0..8% dla 0,5\*I<sup>n</sup> .................................................................................... -8..0%

### **8.1.6 Pomiar rezystancji uziemienia R<sup>E</sup>**

Zakres pomiarowy wg IEC 61557-5: 0,50  $\Omega$  = 1,99 kQ dla napiecia pomiarowego 50 V oraz 0,56  $\Omega$  1,99 k $\Omega$  dla napiecia pomiarowego 25 V

![](_page_64_Picture_429.jpeg)

- napięcie pomiarowe: 25 V lub 50 V rms
- prad pomiarowy: 20 mA, sinusoidalny rms 125 Hz (dla f<sub>n</sub>=50 Hz) i 150 Hz (dla f<sub>n</sub>=60 Hz)
- $\bullet$  blokowanie pomiaru przy napięciu zakłócającym U<sub>N</sub>>24 V
- maksymalne mierzone napiecie zakłóceń UNmax=100 V
- maksymalna rezystancia elektrod pomocniczych 50 kΩ

#### **Selektywny pomiar uziemienia z cęgami**

![](_page_64_Picture_430.jpeg)

\* – przy maksymalnym prądzie zakłócającym 1 A

- Pomiar z dodatkowymi cęgami prądowymi C-3,
- Zakres pomiaru prądu zakłócającego do 9,99 A.

#### **Selektywny pomiar uziemienia z dwoma cęgami**

![](_page_64_Picture_431.jpeg)

\* – przy maksymalnym prądzie zakłócającym 1 A

- Pomiar z cęgami nadawczymi N-1 i odbiorczymi C-3.
- Zakres pomiaru prądu zakłócającego do 9,99 A.

#### **Pomiar rezystywności gruntu (ρ)**

![](_page_64_Picture_432.jpeg)

• Pomiar metoda Wennera.

- Możliwość ustawienia odległości w metrach lub stopach,
- Wybór odległości 1 m...30 m (1 stopa…90 stóp).

### **8.1.7 Niskonapięciowy pomiar ciągłości obwodu i rezystancji**

#### **Pomiar ciągłości połączeń ochronnych i wyrównawczych prądem 200 mA** Zakres pomiarowy wg IEC 61557-4: 0,12…400 Ω

![](_page_65_Picture_468.jpeg)

- Napięcie na otwartych zaciskach: 4 V…9 V
- Prąd wyjściowy przy R<2  $\Omega$ : min. 200 mA (I<sub>SC</sub>: 200 mA..250 mA)
- Kompensacja rezystancji przewodów pomiarowych
- Pomiary dla obu polaryzacji prądu

#### **Pomiar rezystancji małym prądem**

![](_page_65_Picture_469.jpeg)

- Napięcie na otwartych zaciskach: 4 V…9 V
- Prąd wyjściowy < 8 mA
- Sygnał dźwiękowy dla rezystancji mierzonej < 30  $\Omega$  ± 50%
- Kompensacja rezystancji przewodów pomiarowych

#### **8.1.8 Pomiar rezystancji izolacji**

Zakres pomiarowy wg IEC 61557-2 dla U<sub>N</sub> = 50 V: 50 kΩ...250 MΩ

![](_page_65_Picture_470.jpeg)

\* – dla przewodów WS-03 i WS-04

#### Zakres pomiarowy wg IEC 61557-2 dla U<sub>N</sub> = 100 V: 100 kΩ...500 MΩ

![](_page_65_Picture_471.jpeg)

\* – dla przewodów WS-03 i WS-04

#### Zakres pomiarowy wg IEC 61557-2 dla U<sub>N</sub> = 250 V: 250 kΩ...999 MΩ

![](_page_65_Picture_472.jpeg)

\* – dla przewodów WS-03 i WS-04

#### Zakres pomiarowy wg IEC 61557-2 dla U<sub>N</sub> = 500 V: 500 kΩ...2,00 GΩ

![](_page_66_Picture_426.jpeg)

\* – dla przewodów WS-03 i WS-04

#### Zakres pomiarowy wg IEC 61557-2 dla U<sub>N</sub> = 1000 V: 1000 kΩ...4.99 GΩ

![](_page_66_Picture_427.jpeg)

- Napięcia pomiarowe: 50 V, 100 V, 250 V, 500 V i 1000 V
- Dokładność zadawania napięcia (Robc  $[\Omega] \ge 1000^*U_N[V]$ ): -0% +10% od ustawionej wartości
- Wykrywanie niebezpiecznego napięcia przed pomiarem
- Rozładowanie mierzonego obiektu
- Pomiar rezystancji izolacji z użyciem wtyczki UNI-Schuko (WS-03, WS-04) pomiędzy wszystkimi trzema zaciskami (dla U<sub>N=1000</sub> V nie jest dostepne)
- Pomiar rezystancji izolacji przewodów wielożyłowych (max 5) przy pomocy zewnętrznej opcjonalnej przystawki AutoISO-1000c
- Pomiar napiecia na zaciskach + $R_{\text{ISO}}$ ,  $R_{\text{ISO}}$  w zakresie: 0 V...440 V
- $\bullet$  Prad pomiarowy < 2 mA

### **8.1.9 Pomiar oświetlenia**

#### Zakresy pomiarowe sondy LP-1

![](_page_66_Picture_428.jpeg)

Klasa sondy B

#### Zakresy pomiarowe sondy LP-10B

![](_page_66_Picture_429.jpeg)

• Klasa sondy B

Zakresy pomiarowe sondy LP-10A

![](_page_67_Picture_306.jpeg)

• Klasa sondy A

### **8.1.10 Kolejność faz**

- Wskazanie kolejności faz: zgodna (poprawna), przeciwna (niepoprawna)
- $\bullet$  Zakres napięć sieci U<sub>L-L</sub>: 95 V...500 V (45 Hz...65 Hz)
- Wyświetlanie wartości napięć międzyfazowych

### **8.1.11 Wirowanie silnika**

- zakres napięć SEM silników: 1 V ÷ 500 V AC
- prąd pomiarowy (na każdą fazę): <3,5 mA

### **8.1.12 Pomiar napiecia DC** obwodu otwartego U<sub>OC</sub>

![](_page_67_Picture_307.jpeg)

### **8.1.13** *MPI-540-PV* Pomiar prądu DC zwarcia I<sub>SC</sub>

![](_page_67_Picture_308.jpeg)

Przed pomiarem należy wyzerować cęgi

## *8.2 Dane rejestratora*

**Klasa rejestratora:** zgodność z normą PN-EN 61000-4-30:2015 klasa S.

### **8.2.1 Wejścia**

#### **Wejścia napięciowe**

![](_page_67_Picture_309.jpeg)

![](_page_68_Picture_255.jpeg)

# **8.2.2 Próbkowanie i zegar RTC**

![](_page_68_Picture_256.jpeg)

## **8.2.3 Pomiar napięcia**

![](_page_68_Picture_257.jpeg)

![](_page_69_Picture_334.jpeg)

## **8.2.4 Pomiar prądu (True RMS)**

# **8.2.5 Pomiar częstotliwości**

![](_page_69_Picture_335.jpeg)

## **8.2.6 Pomiar harmonicznych**

![](_page_70_Picture_607.jpeg)

### **8.2.7 Asymetria**

![](_page_70_Picture_608.jpeg)

## **8.2.8 Pomiar mocy i energii**

![](_page_70_Picture_609.jpeg)

# *8.3 Pozostałe dane techniczne*

![](_page_71_Picture_271.jpeg)

![](_page_71_Picture_2.jpeg)

#### **EN 55022 UWAGA!**

MPI-540 / MPI-540-PV jest urządzeniem klasy A. W środowisku domowym produkt ten może powodować zakłócenia radiowe, co może wymagać od użytkownika podjęcia odpowiednich środków zaradczych (np. zwiększenia odległości między urządzeniami).

![](_page_71_Picture_5.jpeg)

SONEL S.A. niniejszym oświadcza, że typ urządzenia radiowego MPI-540 / MPI-540-PV jest zgodny z dyrektywą 2014/53/UE. Pełny tekst deklaracji zgodności UE jest dostępny pod następującym adresem internetowym: [https://www.sonel.pl/pl/pobierz/deklaracje](https://www.sonel.pl/pl/pobierz/deklaracje-zgodnosci/)[zgodnosci/](https://www.sonel.pl/pl/pobierz/deklaracje-zgodnosci/)
#### **NOTATKI**

#### **NOTATKI**

#### **KOMUNIKATY POMIAROWE**

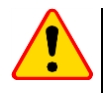

#### **UWAGA!**

Miernik przeznaczony jest do pracy przy znamionowych napięciach fazowych 110 V, 115 V, 127 V, 220 V, 230 V i 240 V oraz napięciach międzyfazowych 190 V, 200 V, 220 V, 380 V, 400 V, 415 V.

Podłączenie napięcia wyższego niż dopuszczalne pomiędzy dowolne zaciski pomiarowe może spowodować uszkodzenie miernika i zagrożenie dla użytkownika.

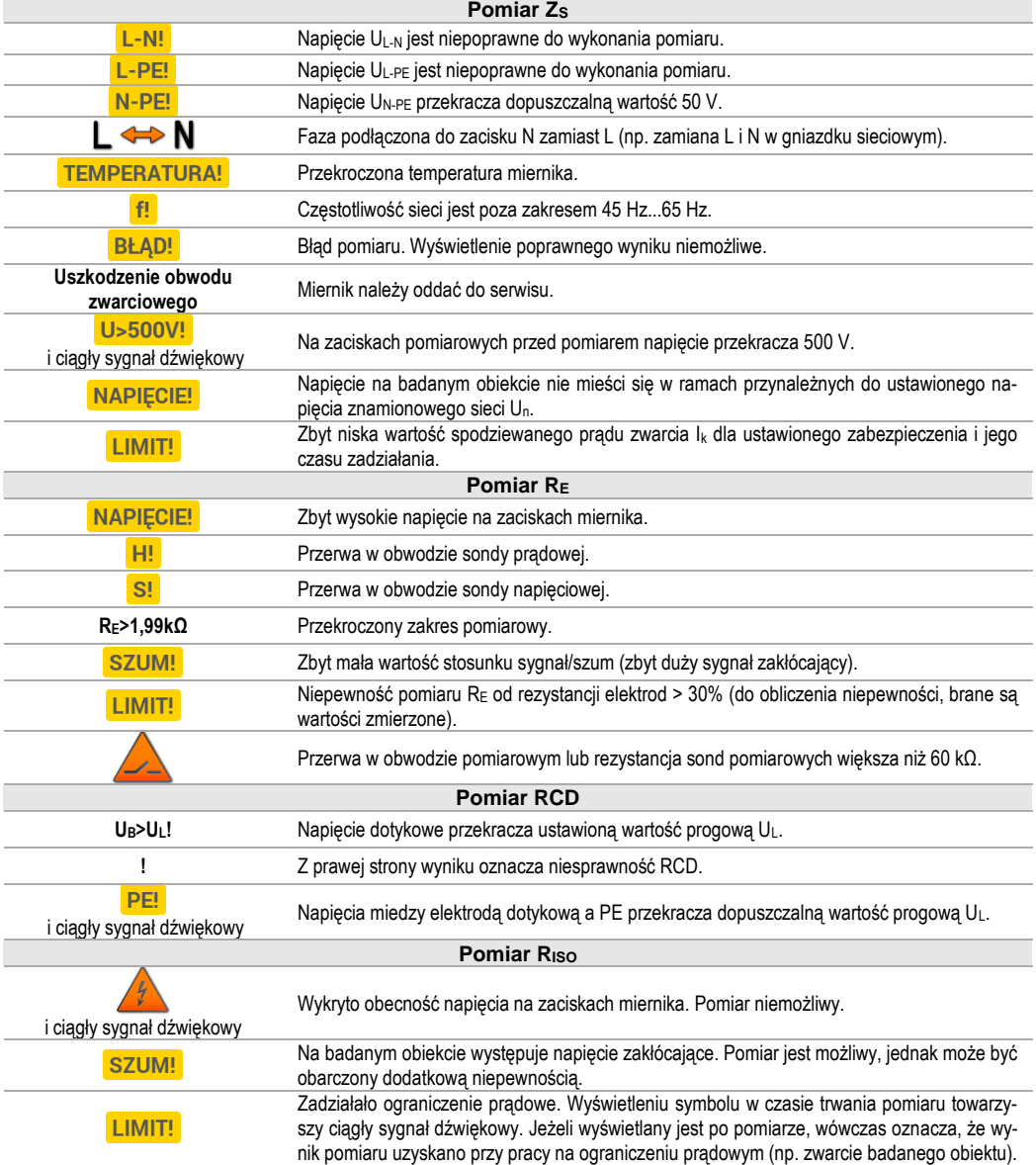

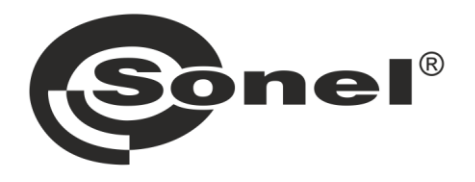

# **SONEL S.A.**

ul. Wokulskiego 11 58-100 Świdnica

## **Biuro Obsługi Klienta**

tel. +48 74 884 10 53 e-mail: bok@sonel.pl

### www.sonel.pl